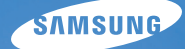

# User Manual **WB650/WB660**

Ce manuel d'utilisation propose des instructions détaillées pour l'utilisation de votre appareil photo. Veuillez le lire attentivement.

## Ä *Cliquez sur une rubrique*

[Référence rapide](#page-8-0)

[Table des matières](#page-9-0)

[Fonctions de base](#page-11-0)

[Fonctions avancées](#page-27-0)

[Options de prise de vue](#page-43-0)

[Lecture / Modification](#page-66-0)

[Annexes](#page-89-0)

[Index](#page-109-0)

# Informations relatives à la santé et à la sécurité

Respectez toujours les consignes et conseils d'utilisation suivants afin de prévenir toute situation dangereuse et de garantir un fonctionnement optimal de votre appareil photo.

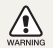

**Avertissement** : situation susceptibles de vous blesser ou de blesser d'autres personnes

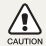

**Attention** : situations susceptibles d'endommager votre appareil photo ou d'autres appareils

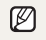

**Remarque** : remarques, conseils d'utilisation ou informations complémentaires

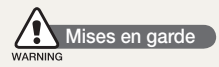

### N'utilisez pas l'appareil photo à proximité de gaz et de liquides inflammables ou explosifs

N'utilisez pas l'appareil photo à proximité de carburants, de combustibles ou de produits chimiques inflammables. Ne transportez et ne stockez jamais de liquides inflammables, de gaz ou de matériaux explosifs dans le même emplacement que l'appareil photo, ses composants ou ses accessoires.

### Ne laissez pas l'appareil photo à la portée d'enfants en bas âge et d'animaux domestiques

Tenez l'appareil photo, ses pièces et ses accessoires, hors de portée des enfants en bas âge et des animaux. L'ingestion de petites pièces peut provoquer un étouffement ou des blessures graves. Les composants et les accessoires peuvent également présenter des risques de blessure.

### Evitez d'endommager la vue des sujets photographiés

N'utilisez pas le flash à proximité (à moins d'un mètre) des personnes ou des animaux. L'utilisation du flash trop près des yeux du sujet peut provoquer des lésions temporaires ou permanentes.

#### Utilisez les batteries et les chargeurs avec précaution et respectez les consignes de recyclage

- tUtilisez uniquement des batteries et des chargeurs Samsung. L'utilisation de batteries et de chargeurs incompatibles peut provoquer des blessures graves ou endommager votre appareil photo.
- $\bullet$  Ne jetez jamais les batteries au feu. Suivez la réglementation en vigueur concernant la mise au rebut des batteries usagées.
- Ne posez jamais les batteries ou l'appareil photo à l'intérieur ou au-dessus d'un appareil chauffant, tel qu'un four à microondes, une cuisinière ou un radiateur. En cas de surchauffe, les batteries risquent d'exploser.

### Évitez les interférences avec les stimulateurs cardiaques

Conservez au minimum 15 cm (6 pouces) entre les appareils photo et les stimulateurs cardiaques pour éviter des interférences potentielles, selon les instructions des fabricants et le groupe de recherche indépendant, Wireless Technology Research. Si vous pensez que votre appareil photo peut être en interférence avec un stimulateur cardiaque ou un autre appareil médical, éteignez immédiatement l'appareil photo et contactez le fabricant du stimulateur cardiaque ou de l'appareil médical pour obtenir des instructions.

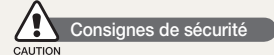

#### Rangez et manipulez l'appareil photo avec soin

- Evitez tout contact avec des liquides qui risqueraient d'endommager sérieusement votre appareil photo. N'utilisez pas l'appareil photo avec les mains mouillées. L'eau peut endommager votre appareil photo et entraîner l'annulation de la garantie du fabricant.
- tEvitez toute exposition prolongée de l'appareil photo à la lumière directe du soleil ou à des températures élevées. Une exposition prolongée à la lumière directe du soleil ou à des températures très élevées peut endommager de manière permanente les composants internes de l'appareil photo.
- tN'utilisez pas et ne rangez pas l'appareil photo dans un endroit poussiéreux, sale, humide ou mal aéré. Les pièces et les composants internes de l'appareil risqueraient de se détériorer.
- Retirez la batterie de l'appareil photo avant de ranger l'appareil pour une période de temps prolongée. Les batteries installées dans un appareil peuvent fuir ou se détériorer avec le temps, risquant d'endommager gravement votre appareil photo.
- Protégez l'appareil photo du sable et de la terre lorsque vous l'utilisez à la plage ou dans d'autres endroits similaires.
- Protégez l'appareil photo et son écran contre les chocs et les vibrations excessives, qui risqueraient de les endommager.
- Procédez avec prudence lors du branchement des câbles ou des chargeurs et lors de l'installation des batteries et des cartes mémoire. Forcer les connecteurs, brancher les câbles incorrectement ou mal installer la batterie et une carte mémoire risquerait d'endommager les ports, les connecteurs et les accessoires.
- N'introduisez pas de corps étrangers dans les compartiments, les logements ou les ouvertures de l'appareil photo. Les dommages provoqués par une mauvaise utilisation peuvent ne pas être couverts par votre garantie.

#### Protégez les batteries, les chargeurs et les cartes mémoire

- tEvitez d'exposer les batteries ou les cartes mémoire à des températures extrêmes (inférieures à 0 °C / 32 °F ou supérieures à 40 °C / 104 °F). Des températures très élevées ou très faibles peuvent entraîner des erreurs d'affichage ou des erreurs système.
- Evitez tout contact de la batterie avec des objets métalliques, car cela risquerait de provoquer un court-circuit entre les bornes + et - de la batterie et de l'endommager de manière temporaire ou permanente.
- tÉvitez que l'emplacement pour carte mémoire n'entre en contact avec des liquides, des poussières ou tout corps étranger. Cela risquerait d'endommager l'appareil photo.
- tEvitez que les cartes mémoire n'entrent en contact avec des liquides, de la poussière ou tout corps étranger. Si la carte mémoire est sale, nettoyez-la avec un chiffon doux avant de l'introduire dans l'appareil photo.
- tEteignez l'appareil photo avant d'introduire ou de retirer la carte mémoire.
- Evitez de plier la carte mémoire, de la laisser tomber ou de la soumettre à des chocs ou des pressions importantes.
- tN'utilisez pas de carte mémoire qui a été formatée sur un autre appareil photo ou sur un ordinateur. Reformatez la carte mémoire sur votre appareil photo.
- N'utilisez jamais une batterie, un chargeur ou une carte mémoire endommagé(e).

#### Utilisez uniquement des accessoires homologués par Samsung

L'utilisation d'accessoires non compatibles peut endommager l'appareil photo, provoquer des blessures ou annuler votre garantie.

#### Protégez l'objectif de l'appareil photo

- tEvitez toute exposition de l'objectif à la lumière directe du soleil. Ceci risquerait d'entraîner une décoloration ou un mauvais fonctionnement du capteur d'image.
- Protégez l'objectif des traces de doigt et des éraflures. Nettoyez l'objectif en utilisant un chiffon doux et propre, exempt de poussière.

#### Observez toutes les mises en garde et les consignes de sécurité

Respectez la réglementation interdisant l'utilisation des appareils photo dans certaines zones spécifiques.

#### Éteignez votre appareil photo à proximité de tout appareil médical

Votre appareil photo peut causer des interférences avec le matériel médical utilisé dans les hôpitaux et les centres de soins. Observez la réglementation en vigueur ainsi que les consignes et mises en garde affichées par le personnel médical.

### Éteignez votre appareil photo à bord d'un avion

Votre appareil photo peut provoquer des interférences avec l'équipement de bord. Respectez les consignes de la compagnie aérienne et éteignez votre appareil photo lorsque vous y êtes invité.

### Évitez les interférences avec d'autres appareils électroniques

Les signaux de fréquence radio émis par votre appareil photo peuvent perturber le fonctionnement des systèmes électroniques mal installés ou insuffisamment protégés, notamment les stimulateurs cardiaques, les prothèses auditives, les appareils médicaux et les équipements électroniques domestiques et automobiles. Contactez les fabricants de ces appareils électroniques pour résoudre les problèmes d'interférences éventuels.

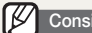

### **Consignes d'utilisation importantes**

#### Toute réparation doit être confiée à un technicien agréé

Ne confiez pas la réparation de l'appareil photo à un technicien non agréé et ne tentez pas de réparer l'appareil vous-même. Votre garantie ne couvre pas les dégâts résultant d'une réparation par un technicien non agréé.

#### Préservez l'autonomie des batteries et du chargeur

- · Le chargement des batteries peut raccourcir leur durée de vie. A la fin de chaque chargement, débranchez le câble de l'appareil photo.
- · Lorsqu'elle n'est pas utilisée pendant une période prolongée, une batterie pleine se décharge progressivement.
- · Lorsque le chargeur n'est pas utilisé, ne le laissez pas branché à une prise de courant.
- La batterie est uniquement destinée à être utilisée avec votre appareil photo numérique.

#### Procédez avec prudence lors de l'utilisation de l'appareil photo dans un environnement humide

Lors du transfert de l'appareil photo depuis un environnement froid vers un endroit chaud et humide, de la condensation peut se former sur les circuits électroniques fragiles de l'appareil et sur la carte mémoire. Dans ce cas, attendez au moins une heure avant d'utiliser l'appareil photo afin de laisser à l'humidité le temps de s'évaporer.

#### Vérifiez que l'appareil photo fonctionne correctement avant de l'utiliser

Le fabricant décline toute responsabilité en cas de perte de fichiers ou de dommages résultant d'un fonctionnement incorrect ou d'une mauvaise utilisation de l'appareil photo.

#### Utilisez votre appareil photo dans la position normale

Évitez tout contact avec l'antenne interne de votre appareil photo.

#### Copyright information

- Microsoft Windows et le logo Windows sont des marques déposées de Microsoft Corporation.
- · Mac est une marque déposée d'Apple Corporation.
- HDMI, le logo HDMI et l'expression « High Definition Multimedia Interface » sont des marques commerciales ou des marques déposées de HDMI Licensing LLC.
	- tLes caractéristiques de l'appareil ou le contenu de ce manuel d'utilisation peuvent changer sans préavis, suite à l'évolution des fonctions de l'appareil.
	- Vous pouvez télécharger des microprogrammes sur www.samsung.com ou www.samsungimaging.com.
	- · Nous vous recommandons d'utiliser votre appareil photo dans le pays dans lequel vous l'avez acheté.
	- Pour les informations relatives à la licence Open Source, reportez-vous au fichier « OpenSourceinfo.pdf » contenu sur le CD-ROM fourni.

# Organisation du manuel d'utilisation

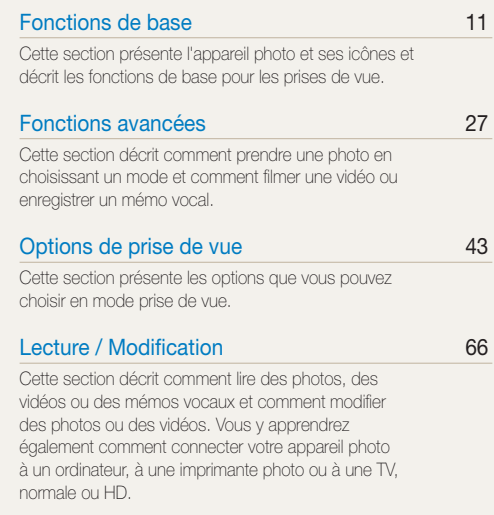

#### [Annexes](#page-89-0) 89

Cette section contient les réglages, les messages d'erreur, les spécifications et des conseils de maintenance.

# Indications utilisées dans ce manuel d'utilisation

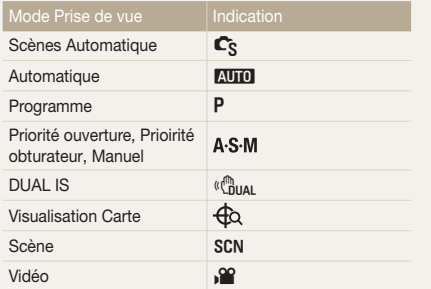

#### Icônes des différents modes

Ces icônes indiquent que la fonction est disponible dans les modes correspondants. Le mode SCN peut ne pas prendre en charge certaines fonctions pour toutes les scènes.

#### **Exemple**

#### Réglage manuel de l'exposition (EV) PASM<sup>E</sup>

En fonction de l'intensité de l'éclairage ambiant, les photos neuvent parfois être trop claires ou trop sombres. Dans ce cas, vous pouvez régler la valeur d'exposition pour obtenir de meilleurs clichés.

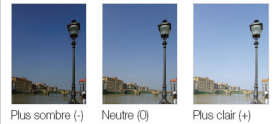

Disponible dans les modes Programme, Priorité ouverture, Prioirité obturateur, Manuel, DUAL IS et Vidéo.

# Icônes utilisées dans ce manuel d'utilisation

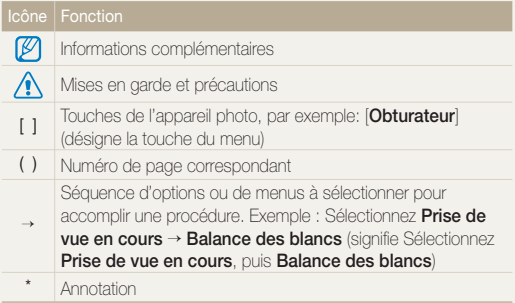

# Abréviations utilisées dans ce manuel d'utilisation

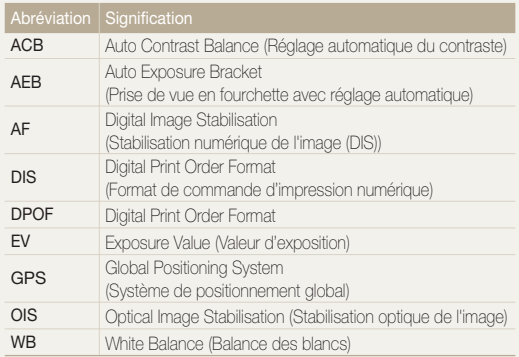

# Expressions utilisées dans ce manuel d'utilisation

### Appuyer sur le déclencheur

- **Enfoncer le [Déclencheur**]: à mi-course: enfoncer le déclencheur enfoncé jusqu'à mi-course.
- tAppuyer sur le [**Déclencheur**]: enfoncer entièrement le déclencheur.

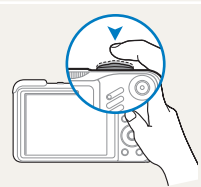

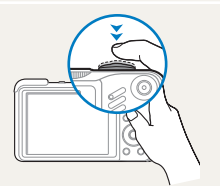

Enfoncer le [**Déclencheur**] à mi-course.

Appuyer sur le [**Déclencheur**].

### Sujet, arrière-plan et cadrage

- t**Sujet**: le principal objet d'une scène, qu'il s'agisse d'une personne, d'un animal ou d'un objet inanimé
- t**Arrière-plan**: les éléments situés autour du sujet
- t**Cadrage**: la combinaison d'un sujet et d'un arrière-plan

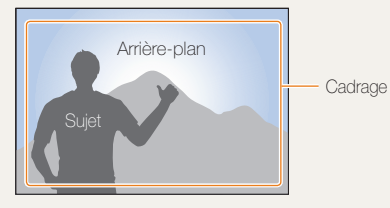

### Exposition (luminosité)

L'exposition correspond à la quantité de lumière perçue par l'appareil photo. Vous pouvez modifier l'exposition en réglant la vitesse d'obturation, la valeur d'ouverture et la sensibilité ISO. Modifier l'exposition permet d'obtenir des photos plus sombres ou plus claires.

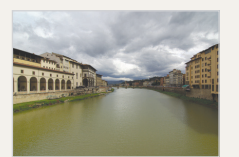

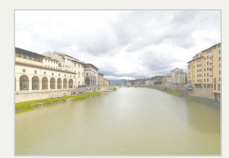

Exposition normale Surexposition (trop clair)

# Questions fréquentes

Cette section propose des réponses aux questions fréquentes. La plupart des problèmes peuvent être résolus facilement en réglant les options de prise de vue.

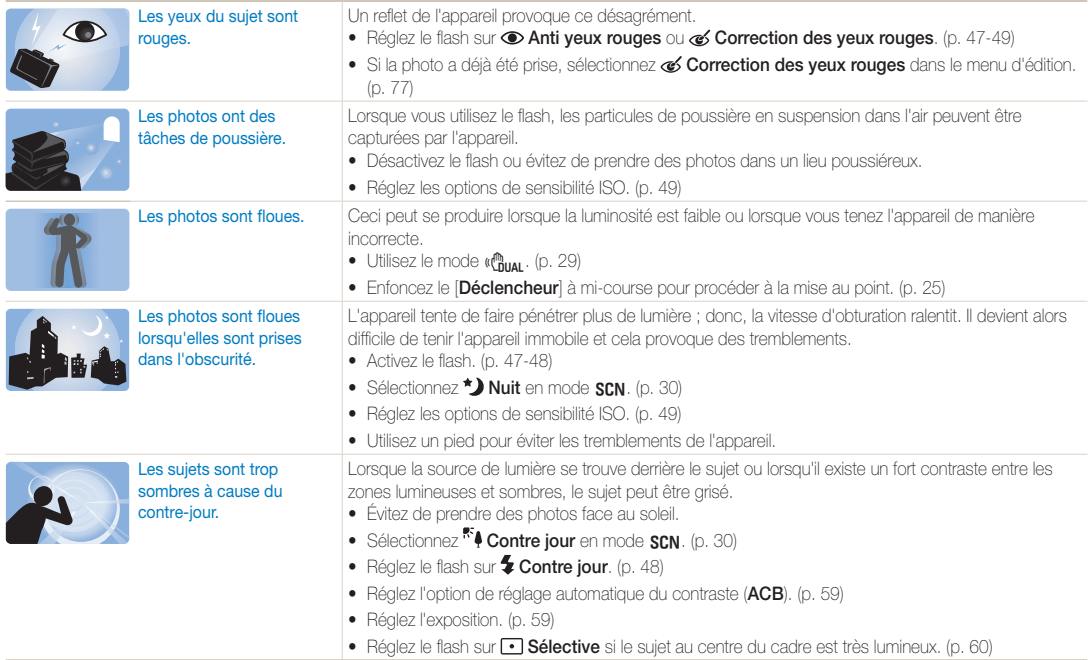

# <span id="page-8-0"></span>Référence rapide

# Photographier des personnes

- $\bullet$  Mode  $SCN$  > Beauté, Portrait, Enfants  $\blacktriangleright$  30
- $\bullet$  Anti yeux rouges, Correction des yeux rouges  $\blacktriangleright$  47-48
- $\bullet$  Détection des visages  $\blacktriangleright$  54

#### Photographier de nuit ou dans un endroit sombre

- $\bullet$  Mode  $\text{SCN} > \text{N}$ uit, Aube, Feux d'artifice  $\blacktriangleright$  30
- $\bullet$  Options du flash  $\blacktriangleright$  47
- $\cdot$  ISO (pour régler la sensibilité à la lumière)  $\triangleright$  49

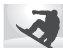

### Photographier des actions

- Mode  $S \triangleright 34$
- $\bullet$  Continue, Rafale  $\blacktriangleright$  62

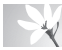

#### Photographier du texte, des insectes ou des fleurs

- $\bullet$  Mode  $SCN$  > Macro, Texte  $\blacktriangleright$  30
- Macro, Macro automatique, M.P. manuelle (pour prendre des photos en gros plan)  $\blacktriangleright$  50
- t Balance des blancs (pour modifier la tonalité des couleurs)  $\triangleright$  60

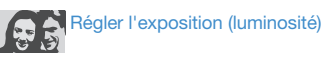

- $\cdot$  ISO (pour régler la sensibilité à la lumière)  $\triangleright$  49
- $\bullet$  EV (pour régler l'exposition)  $\blacktriangleright$  59
- t ACB (pour compenser lorsque l'arrière-plan est lumineux)  $\triangleright$  59
- $\bullet$  Mesure de l'exposition  $\blacktriangleright$  60
- AEB (pour prendre trois photos de la même scène avec des expositions différentes)  $\blacktriangleright$  62

# Appliquer un effet différent

- $\bullet$  Styles de photo (pour appliquer des tonalités)  $\blacktriangleright$  63
- · Réglage de l'image (pour régler la saturation, la netteté ou le contraste $\triangleright$  65

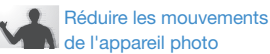

- Stabilisation optique de l'image (OIS) > 24
- Mode  $\left(\begin{smallmatrix}\mathbf{a} \\ \mathbf{b}\end{smallmatrix}\right)$   $\blacktriangleright$  29
- Visionner des fichiers par catégorie dans l'Album Photo  $int$ ent  $\blacktriangleright$  69
- Supprimer tous les fichiers de la carte mémoire  $\blacktriangleright$  70
- t Afficher des fichiers sous forme de diaporama  $\blacktriangleright$  72
- Visionner des fichiers sur une  $TV$  ou une  $TV$ -HD  $\triangleright$  80
- Connecter l'appareil photo  $\land$  un ordinateur  $\triangleright$  83
- · Régler le son et le volume  $\blacktriangleright$  91
- t Régler la luminosité de l'écran  $\blacktriangleright$  91
- Changer la langue d'affichage  $\blacktriangleright$  91
- t Régler la date et l'heure  $\bullet$  92
- **•** Formater la carte mémoire  $\blacktriangleright$  92
- $\bullet$  Dépannage  $\blacktriangleright$  101

# <span id="page-9-0"></span>Table des matières

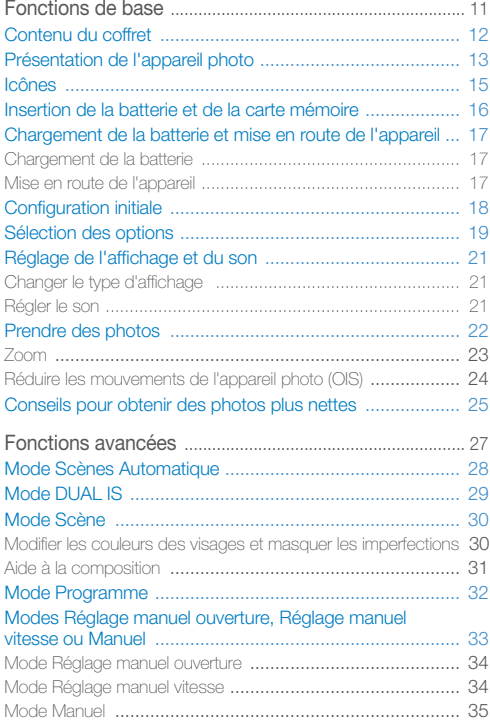

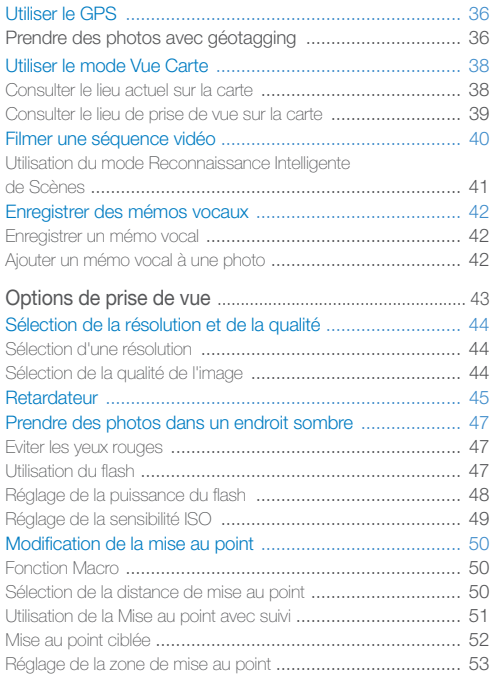

#### Table des matières

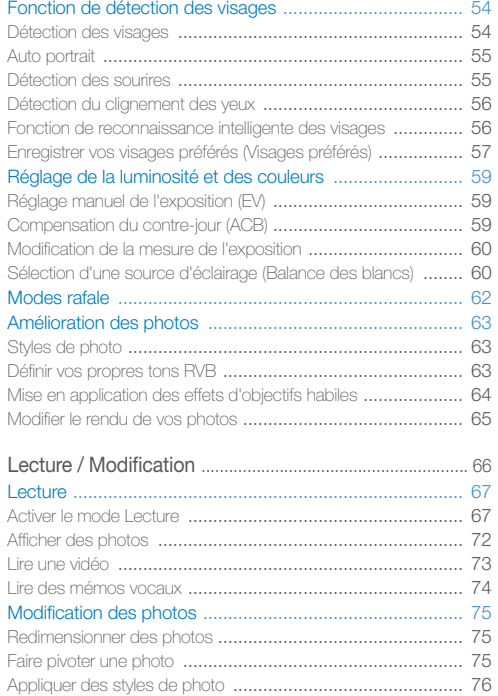

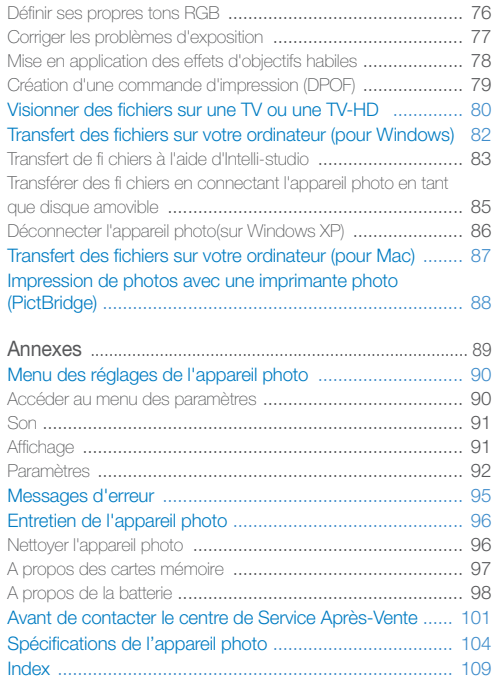

# <span id="page-11-0"></span>Fonctions de base

Cette section présente l'appareil photo et ses icônes et décrit les fonctions de base pour les prises de vue.

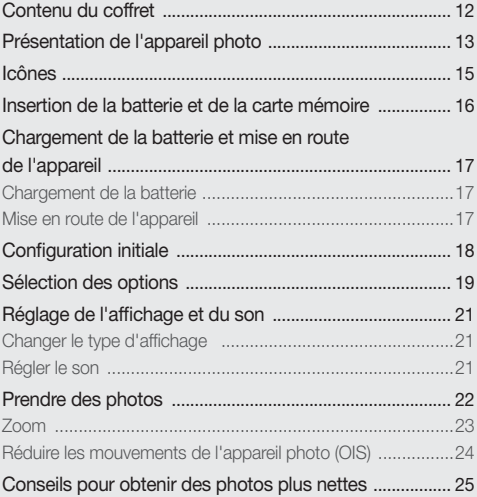

# <span id="page-12-0"></span>Contenu du coffret

Sortez le téléphone de son coffret et vérifiez que tous les éléments suivants sont présents.

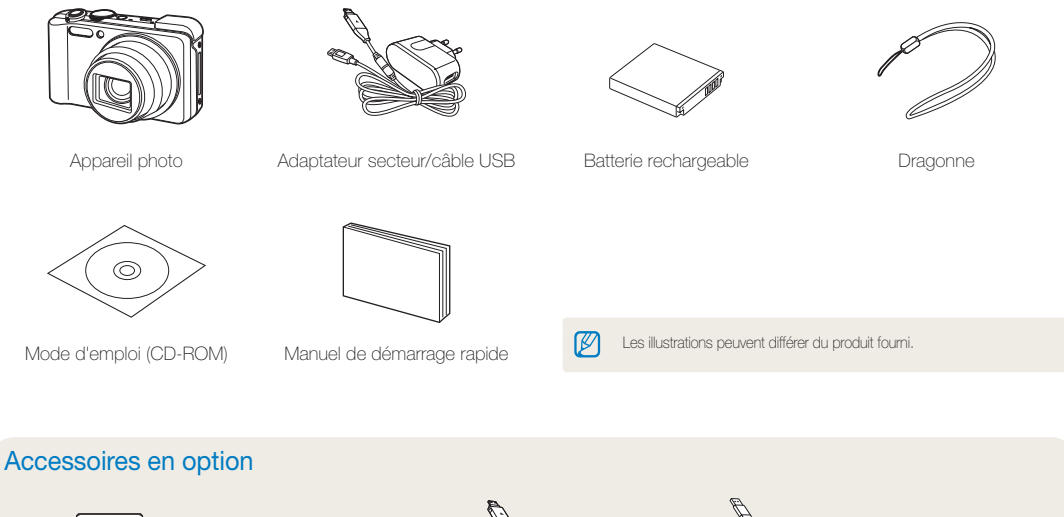

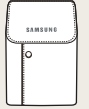

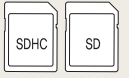

Étui de l'appareil photo Carte mémoire Câble Audio/Vidéo Chargeur de batterie Câble HDMI

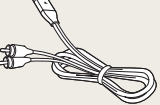

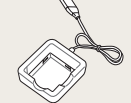

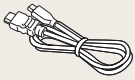

# <span id="page-13-0"></span>Présentation de l'appareil photo

Avant de commencer, prenez connaissance des éléments de l'appareil photo et de leurs fonctions.

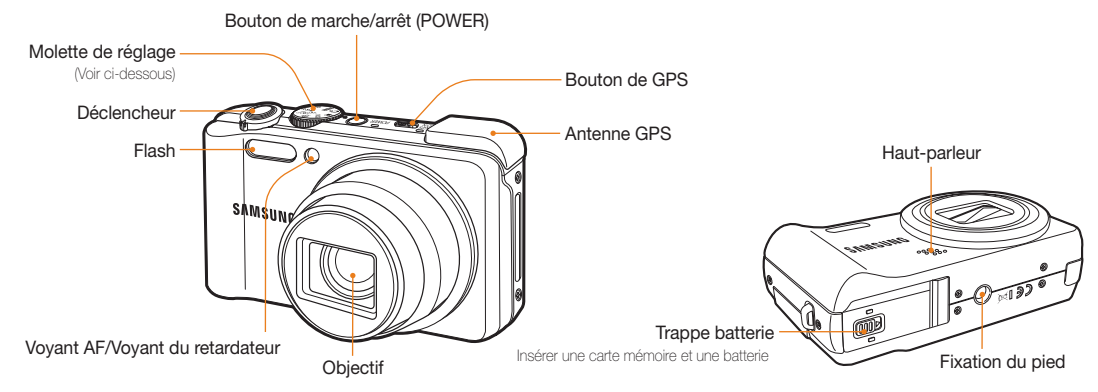

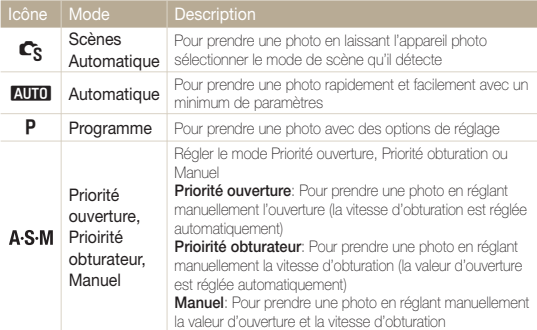

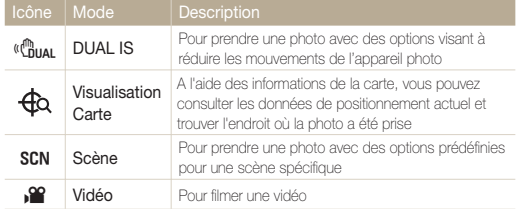

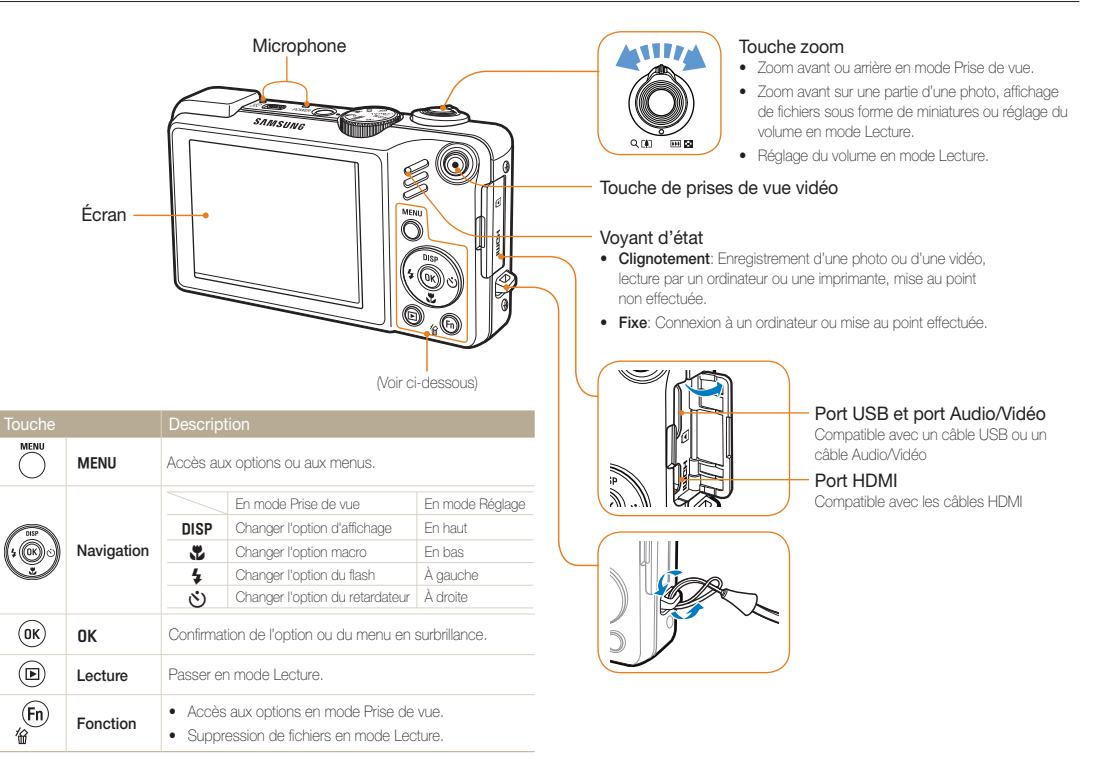

# <span id="page-15-0"></span>Icônes

Les icônes affichées varient en fonction du mode sélectionné ou des options choisies.

A. Informations

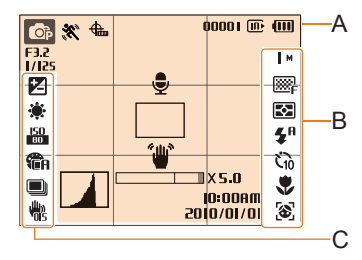

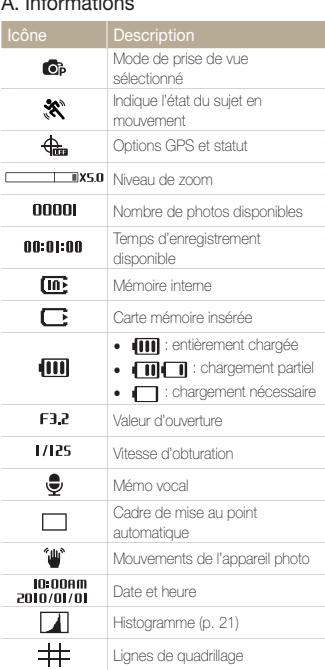

### B. Icônes apparaissant à droite

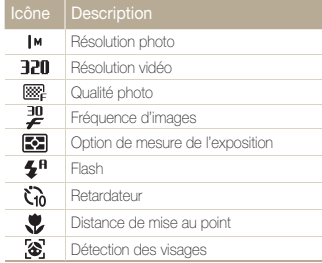

## C. Icônes apparaissant à gauche

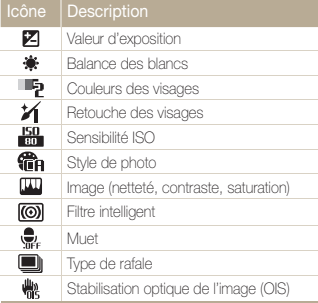

# <span id="page-16-0"></span>Insertion de la batterie et de la carte mémoire

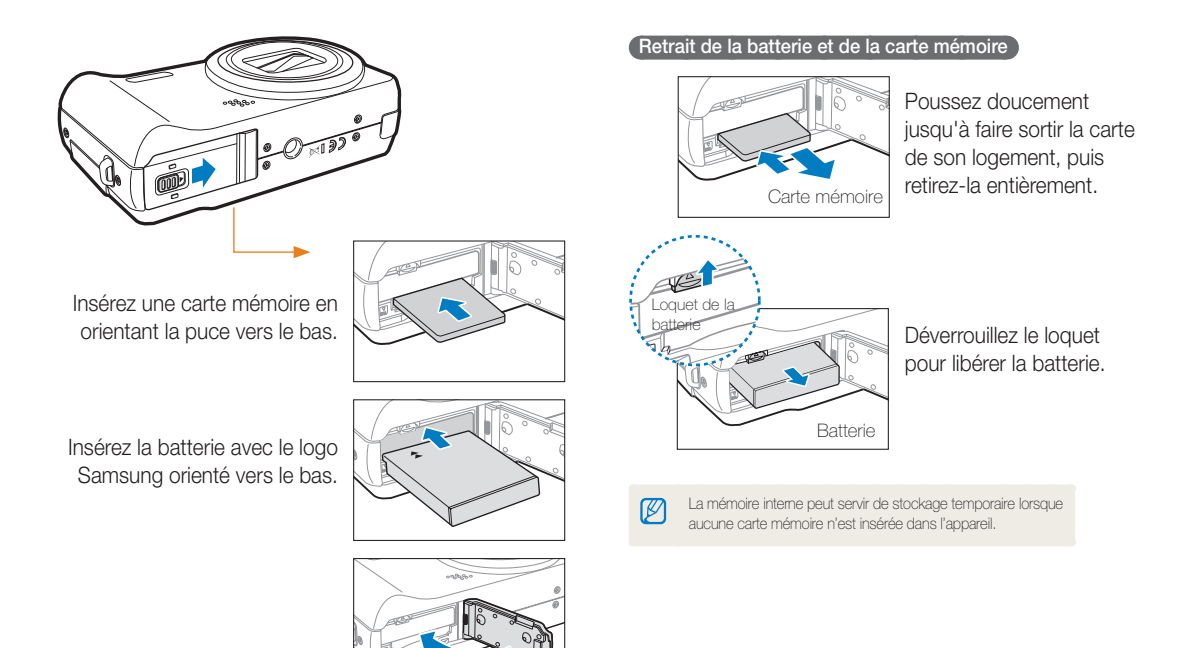

# <span id="page-17-0"></span>Chargement de la batterie et mise en route de l'appareil

## Chargement de la batterie

Assurez-vous de charger la batterie avant d'utiliser l'appareil photo. Branchez le câble USB à l'adaptateur secteur AC et branchez l'extrémité du câble disposant du voyant lumineux sur l'appareil photo.

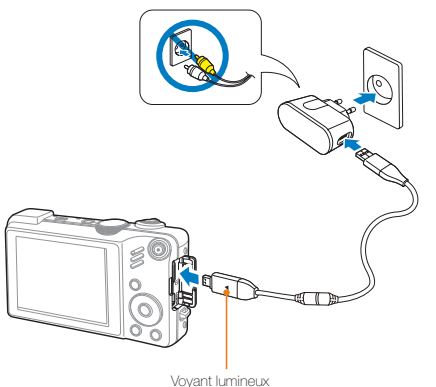

- **Rouge: Chargement**
- **Vert:** Chargement terminé

# Mise en route de l'appareil

Appuyez sur l'interrupteur [**POWER**] pour allumer ou éteindre l'appareil photo.

· L'écran de configuration initiale s'affiche lorsque vous allumez l'appareil photo pour la première fois. (p. 18)

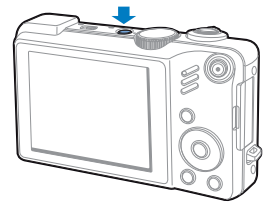

 **Accéder au mode Lecture** 

Appuyez sur [P]. L'appareil photo s'allume et accède au mode Lecture.

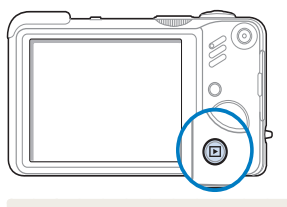

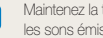

Ø

Maintenez la touche [<sub>■</sub>] enfoncée pour désactiver les sons émis par l'appareil.

# <span id="page-18-0"></span>Configuration initiale

L'écran de configuration initiale vous permet de configurer les paramètres de base de l'appareil photo.

- *1* Appuyez sur [**POWER**].
	- L'écran de configuration initiale s'affiche lorsque vous allumez l'appareil photo pour la première fois.
- *2* Appuyez sur [t] pour sélectionner **Language** puis sur  $\lbrack \vec{C} \rbrack$  ou  $\lbrack \mathbf{0 K} \rbrack$ .

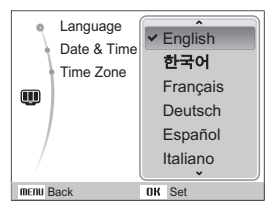

- **3** Appuyez sur [DISP] ou sur [W] pour sélectionner une langue, puis appuyez sur  $[OK]$ .
- 4 Appuyez sur [DISP] ou sur [W] pour sélectionner **Time Zone**, puis sur  $[\hat{N}]$  ou  $[OK]$ .
- *5* Appuyez sur [ $\angle$ ] ou sur [ $\angle$ ] pour sélectionner le fuseau horaire, puis appuyez sur  $[OK]$ .
	- Pour passer à l'heure d'été ou d'hiver, appuyez sur [DISP].

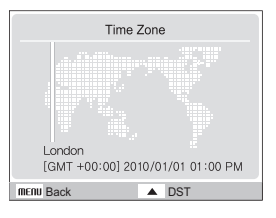

- **6** Appuyez sur [**DISP**] ou sur [JU] pour sélectionner Date & Time, puis appuyez sur  $[\binom{1}{2}]$  ou  $[OK]$ .
- *7* Appuyez sur [F] ou sur [t] pour sélectionner un élément.

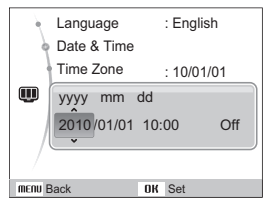

8 Appuyez sur [DISP] ou sur [Let ] pour définir la date et l'heure ou bien choisissez un format de date, puis appuyez sur  $[OK]$ .

# <span id="page-19-0"></span>Sélection des options

Pour sélectionner les options, appuyez sur [MENU] et utilisez les touches de navigation ([DISP], [G], [G], [S]).

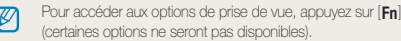

### **1** En mode Prise de vue, appuyez sur [MENU].

- *2* Utilisez les touches de navigation pour atteindre une option ou un menu.
	- Appuyez sur [DISP] ou [\] pour vous déplacer vers le haut ou vers le bas. Appuyez sur [ $\clubsuit$ ] ou [xh] pour vous déplacer vers la gauche ou la droite.

#### **Retour au menu précédent**

Appuyez de nouveau sur [MENU] pour revenir au menu précédent.

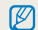

Pour revenir en mode Prise de vue, appuyez sur le [**Déclencheur**].

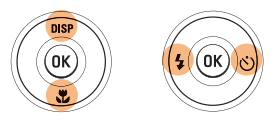

*3* Pour confirmer le menu ou l'option en surbrillance, appuyez sur  $[OK]$ .

#### **Ex. : sélection de l'option de balance des blancs en mode P**

<sup>1</sup> À l'aide de la molette de réglage, choisissez le mode **P**.

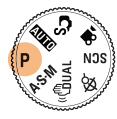

2 Appuyez sur [MENU].

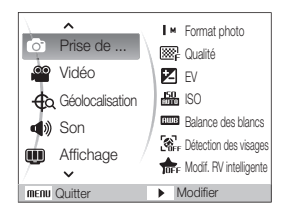

**3** Appuyez sur [DISP] ou [L] pour localiser **Prise de vue en cours**, puis appuyez sur  $[\vec{N}]$  ou  $[\vec{0}K]$ .

4 Appuyez sur [DISP] ou [U] pour localiser **Balance des** blancs, puis appuyez sur  $\lbrack \diamondsuit \rangle$  ou  $\lbrack \mathbf{0}\mathbf{K} \rbrack$ .

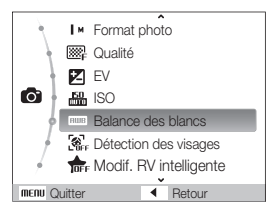

*5* Appuyez sur [ $\angle$ ] ou sur [ $\angle$ ] pour passer à une option de la balance des blancs.

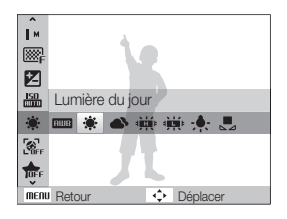

**6** Appuyez sur [OK].

# <span id="page-21-0"></span>Réglage de l'affichage et du son

Cette section décrit comment modifier les paramètres d'affichage et du son en fonction de vos préférences.

# Changer le type d'affichage

Vous pouvez choisir parmi différents styles d'affichage pour les modes Prise de vue et Lecture.

### Appuyez à plusieurs reprises sur [DISP] pour changer le type d'affichage.

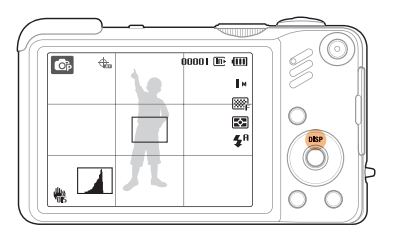

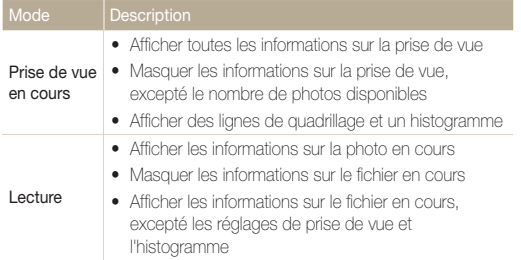

### **Histogramme**

Un histogramme est un graphique illustrant la répartition de la lumière sur une photo. Si l'histogramme présente une pointe élevée à gauche, vos photos sont sombres. Une pointe à droite signifie que vos photos sont lumineuses. La hauteur des pointes est liée aux informations de couleur. Plus il y a de couleur, plus la pointe est élevée.

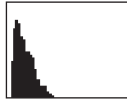

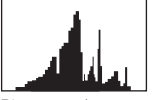

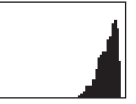

Sous-exposée Bien exposée Surexposée

# Régler le son

Décidez si l'appareil photo doit émettre un son lorsque vous utilisez votre appareil photo.

- **1** En mode Prise de vue ou Lecture, appuyez sur [MFNII].
- 2 Sélectionnez **Son**  $\rightarrow$  **Bip sonore**  $\rightarrow$  une option.

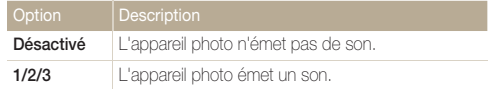

3 Appuyez sur [MENU] pour revenir au mode précédent.

# <span id="page-22-0"></span>Prendre des photos

Cette section présente les actions de base pour prendre des photos facilement en mode Scènes Automatique.

 $1$  À l'aide de la molette de réglage, choisissez le mode  $\mathbb{C}_{S}$ .

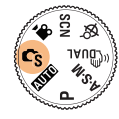

*2* Cadrez le sujet à photographier.

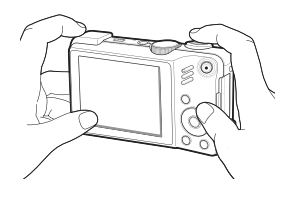

- *3* Enfoncez le [**Déclencheur**] à mi-course pour effectuer la mise au point.
	- $\bullet$  Un cadre vert signifie que la mise au point est effectuée.

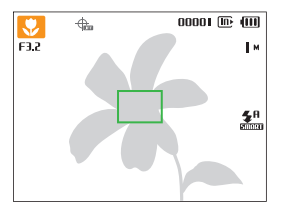

*4* Pour prendre une photo, appuyez complètement sur le [**Déclencheur**].

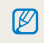

Pour obtenir des conseils pour prendre des photos plus nettes, reportez-vous à la page 25.

# <span id="page-23-0"></span>Zoom

La fonction de zoom vous permet de prendre des photos en gros plan. Cet appareil photo possède un zoom optique 15x et un zoom numérique 5x. L'utilisation combinée des deux zooms permet un agrandissement de 75x.

Actionnez [**Zoom**] vers la droite pour effectuer un zoom avant sur votre sujet. Actionnez [**Zoom**] vers la gauche pour effectuer un zoom arriere.

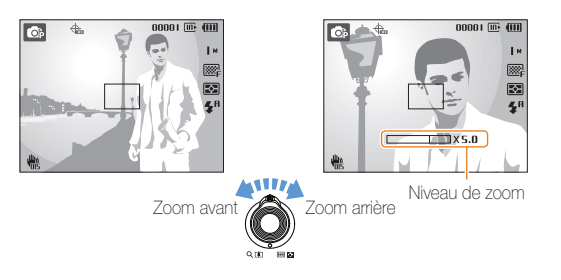

Le niveau de zoom est différent pour les vidéos.

#### **Zoom numérique**

Si l'indicateur de zoom se trouve dans la plage numérique, l'appareil photo utilise le zoom numérique. L'utilisation du zoom numérique peut détériorer la qualité de l'image.

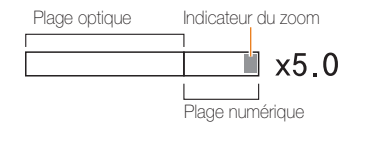

- Le zoom numérique n'est pas disponible avec les modes  $\mathbb{C}_6$ .  $\mathbb{Z}$  $\mathbb{C}$   $\mathbb{C}$  ,  $\mathbb{C}$  ,  $\mathbb{C}$  ,  $\mathbb{C}$  ,  $\mathbb{Z}$  ,  $\mathbb{Z}$  ,  $\mathbb{Z}$  ,  $\mathbb{E}$  ,  $\mathbb{E}$   $\otimes$  ), et  $\mathbb{C}$  ni lorsqu'il est utilisé avec l'option **Détection des visages**.
	- t L'enregistrement peut être plus long pour les photos prises avec le zoom numérique.
	- t Le son du zoom risque d'être enregistré si vous utilisez le zoom pendant que vous filmez une vidéo.

# <span id="page-24-0"></span>Réduire les mouvements de l'appareil photo (OIS)

Réduction optique des effets de tremblement en mode Prise de vue.

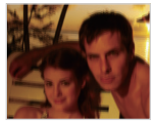

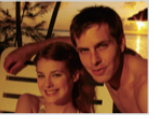

Avant correction Après correction

- **1** En mode Prise de vue, appuyez sur [MENU].
- **2** Sélectionnez **Prise de vue en cours → OIS** → une option.

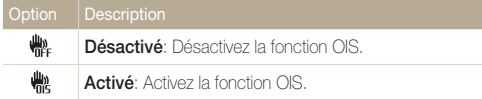

- La fonction OIS risque de ne pas fonctionner lorsque :
	- vous bougez l'appareil photo pour suivre un sujet en mouvement
	- le zoom numérique est utilisé

Ø

- les mouvements de l'appareil photo sont trop importants
- la vitesse d'obturation est lente (par exemple, si vous sélectionnez **Nuit** en mode **SCN**)
- le niveau de charge de la batterie est faible
- vous prenez une photo en gros plan
- Si la fonction OIS est utilisée avec un trépied, les photos peuvent être floues en raison des vibrations du capteur OIS. Désactivez la fonction OIS lorsque vous utilisez un trépied.
- · Si le réglage est incorrect, l'image apparaîtra floue. Dans ce cas, éteignez l'appareil photo, puis rallumez-le pour utiliser correctement la fonction OIS.

# <span id="page-25-0"></span>Conseils pour obtenir des photos plus nettes

## **Tenez correctement l'appareil photo.**

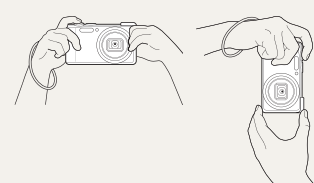

Assurez-vous que rien ne bloque l'objectif.

## **Réduisez les mouvements de l'appareil photo.**

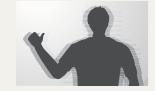

- Configurez les options de Stabilisation optique de l'image pour réduire les effets dus aux mouvements de l'appareil. (p. 24)
- Sélectionnez le mode « pus pour une réduction à la fois optique et numérique des effets dus aux mouvements de l'appareil. (p. 29)

### *<u><b>Al* s'affiche</u>

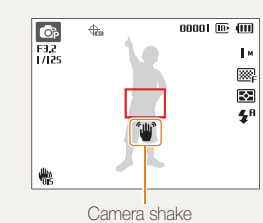

Lorsque vous prenez des photos dans un endroit sombre, évitez de régler l'option du flash sur **Synchronisation lente** ou **Désactivé**. La vitesse d'obturation est plus lente et il peut être plus difficile de garder l'appareil photo immobile.

- · Utilisez un trépied ou réglez le flash sur **Contre jour**. (p. 48)
- t Réglez les options de sensibilité ISO. (p. 49)

#### **Enfoncez le déclencheur à mi-course.**

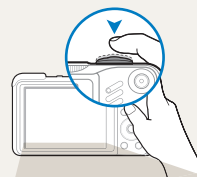

Enfoncez la touche [**Déclencheur**] à mi-course pour régler la mise au point. La mise au point et l'exposition seront réglés automatiquement.

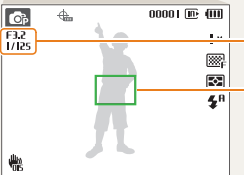

La valeur d'ouverture et la vitesse d'obturation sont réglées.

#### Cadre de mise au point

- tAppuyez sur le [**Déclencheur**] pour prendre la photo lorsque le cadre est vert.
- · Si le cadre apparaît en rouge, relâchez, puis enfoncez à nouveau le [**Déclencheur**].

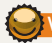

### Vérifiez la bonne mise au point du sujet.

Il est difficile d'obtenir une bonne mise au point lorsque :

- il existe peu de contraste entre le sujet et l'arrière-plan (lorsque le sujet porte des vêtements d'une couleur similaire à celle de l'arrière-plan)
- la source de lumière derrière le sujet est trop intense
- le sujet est brillant
- le sujet présente des motifs horizontaux, tels que des stores
- le sujet n'est pas centré sur l'image.

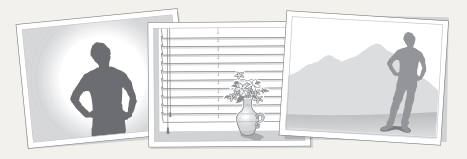

#### **Utilisez le verrouillage de mise au point.**

Enfoncez le [**Déclencheur**] à mi-course pour effectuer la mise au point. Une fois le sujet mis au point, vous pouvez le recadrer pour modifier le cadrage. Lorsque vous êtes prêt(e), appuyez sur le [**Déclencheur**] pour prendre la photo.

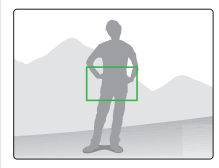

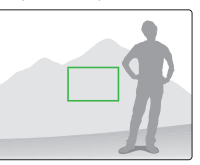

• Lorsque vous prenez des photos dans des conditions d'éclairage insuffisant

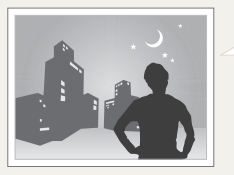

Activez le flash. (p. 47-48)

• Lorsque les sujets se déplacent rapidement

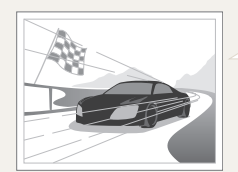

Utilisez les fonctions de prise de vue continue ou en rafale. (p. 62)

# <span id="page-27-0"></span>Fonctions avancées

Cette section décrit comment prendre une photo en choisissant un mode et comment filmer une vidéo ou enregistrer un mémo vocal.

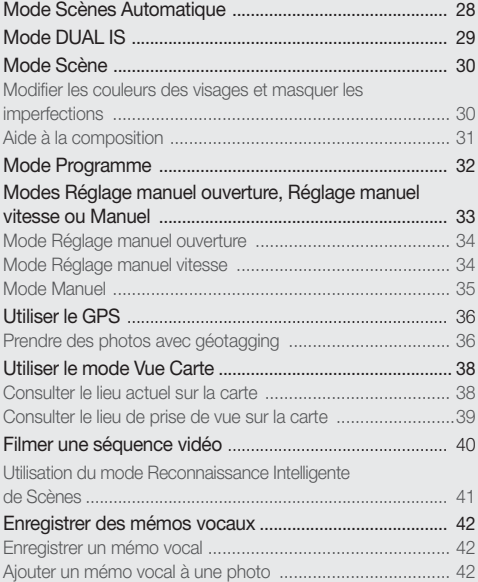

# <span id="page-28-0"></span>Mode Scènes Automatique

Dans ce mode, votre appareil photo choisit automatiquement les réglages appropriés au type de scène détecté. Ce mode est particulièrement utile si vous ignorez comment régler l'appareil pour les différentes scènes.

1 À l'aide de la molette de réglage, choisissez le mode  $\mathbb{C}_S$ .

### *2* Cadrez le sujet à photographier.

• L'appareil photo choisit automatiquement une scène. L'icône du mode approprié s'affiche en haut et à gauche de l'écran.

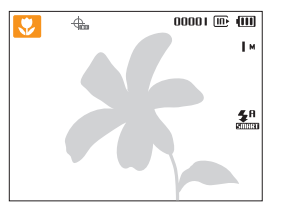

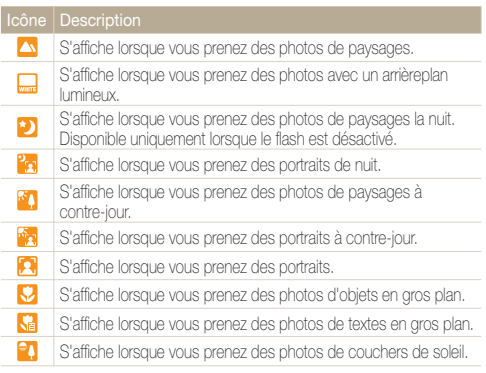

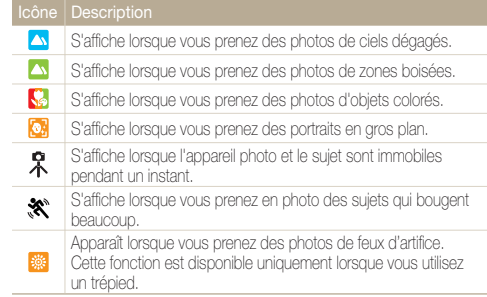

*3* Enfoncez le [**Déclencheur**] à mi-course pour effectuer la mise au point.

### *4* Pour prendre la photo, appuyez sur le [**Déclencheur**].

- · Si l'appareil n'arrive pas à identifier un mode de scène approprié, ſØ l'icône, C restera la même et les paramètres par défaut seront utilisés.
	- t Même si un visage est détecté, l'appareil photo peut ne pas sélectionner le mode portrait selon la position du sujet ou l'éclairage.
	- t L'appareil photo peut ne pas choisir le mode de scène approprié selon les conditions de prise de vue, par exemple, les mouvements de l'appareil photo, l'éclairage et la distance à laquelle se trouve le sujet.
	- Même si vous utilisez un trépied, il se peut que le mode  $\mathcal R$  ne soit pas détecté en fonction des mouvements du sujet.

# <span id="page-29-0"></span>Mode DUAL IS

Réduisez les effets dus aux mouvements de l'appareil photo et évitez les photos floues grâce aux fonctions de Stabilisation numérique et optique de l'image.

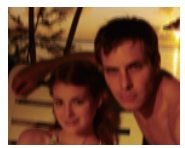

Avant correction **Après** correction

- *1* À l'aide de la molette de réglage, choisissez le  $mode$  $(\mathcal{C}_{\text{max}}^{\text{max}})$ .
- *2* Cadrez le sujet à photographier, puis enfoncez le [**Déclencheur**] à mi-course pour effectuer la mise au point.
- *3* Pour prendre la photo, appuyez sur le [**Déclencheur**].
	- t Le zoom numérique ne peut pas être utilisé dans ce mode.  $\varnothing$ 
		- t La correction optique est uniquement appliquée lorsque la source de lumière est plus forte que l'éclairage fluorescent.
		- t Si le sujet bouge rapidement, la photo peut être floue.
		- t Configurez les options de Stabilisation optique de l'image pour réduire les effets dus aux mouvements de l'appareil dans différents modes de prise de vue. (p. 24)

# <span id="page-30-0"></span>Mode Scène

Ce mode permet de photographier avec des options prédéfinies pour une scène spécifique.

- À l'aide de la molette de réglage, choisissez le mode SCN.
- *2* Sélectionnez une scène.

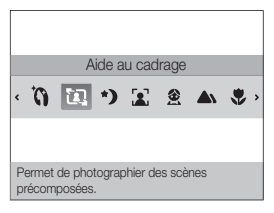

- Pour changer de mode de scène, appuyez sur la touche [MENU] puis sélectionnez Scène → une scène.
- t Pour le mode Beauté, consultez la section « Modifier les couleurs des visages et masquer les imperfections » page 30-31.
- Pour le mode Guide de cadrage, consultez la section « Aide à la composition » page 31.
- *3* Cadrez le sujet à photographier, puis enfoncez le [**Déclencheur**] à mi-course pour effectuer la mise au point.
- *4* Pour prendre la photo, appuyez sur le [**Déclencheur**].

# Modifier les couleurs des visages et masquer les imperfections

Photographiez une personne en masquant les imperfections de son visage.

- *1* À l'aide de la molette de réglage, choisissez le mode sc.<sub>N</sub>
- *2* Sélectionnez **Beauté**.
- *3* Pour faire apparaître un visage plus clair, appuyez sur [MENU].
- *4* Sélectionnez **Prise de vue en cours** ¢ **Couleurs des visages**  $\rightarrow$  une option.
	- Augmentez la valeur du réglage pour rendre la peau plus claire.

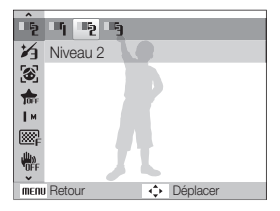

*5* Pour masquer les imperfections du visage, sélectionnez  $[MENT.$ 

- <span id="page-31-0"></span>*6* Sélectionnez **Prise de vue en cours** ¢ **Retouche des visages**  $\rightarrow$  une option.
	- t Augmentez la valeur du réglage pour masquer un plus grand nombre d'imperfections.

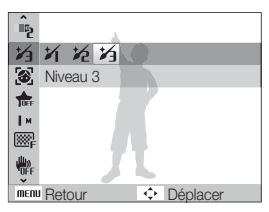

- *7* Cadrez le sujet à photographier, puis enfoncez le [**Déclencheur**] à mi-course pour effectuer la mise au point.
- *8* Pour prendre la photo, appuyez sur le [**Déclencheur**].

La distance de mise au point sera réglée sur **Macro automatique**.

# Aide à la composition

Si vous souhaitez qu'une personne vous prenne en photo, la fonction Aide à la composition vous permet de définir la scène à photographier. L'aide à la composition va aider l'autre personne à vous prendre en photo en lui montrant la scène prédéfinie que vous désirez qu'il photographie.

- À l'aide de la molette de réglage, choisissez le mode SCN.
- *2* Sélectionnez **Aide à la composition**.
- *3* Cadrez le sujet à photographier et appuyez sur le [**Déclencheur**].
	- t Des guides transparents s'affichent à gauche et à droite du cadre.

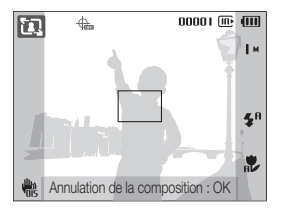

- *4* Demandez à une autre personne de prendre une photo.
	- La personne doit cadrer le suiet en se servant des quides et appuyer sur le déclencheur pour prendre la photo.
- *5* Pour annuler les quides, appuyez sur [OK].

# <span id="page-32-0"></span>Mode Programme

Le mode Programme permet de configurer différents réglages (sauf la vitesse d'obturation et la valeur d'ouverture).

- *1* À l'aide de la molette de réglage, choisissez le mode **P**.
- *2* Définissez les options de votre choix. (Pour une liste des différentes options, consultez le chapitre « Options de prise de vue ».)

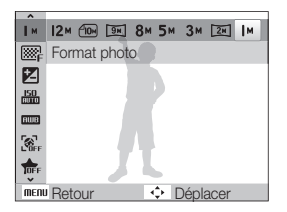

- *3* Cadrez le sujet à photographier, puis enfoncez le [**Déclencheur**] à mi-course pour effectuer la mise au point.
- *4* Pour prendre la photo, appuyez sur le [**Déclencheur**].

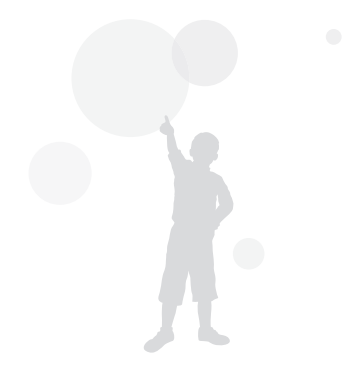

# <span id="page-33-0"></span>Modes Réglage manuel ouverture, Réglage manuel vitesse ou Manuel

Contrôlez le degré d'exposition de vos photos en réglant la valeur d'ouverture ou la vitesse d'obturation. Vous pouvez effectuer ces réglages en choisissant le mode Réglage manuel ouverture, Réglage manuel vitesse ou Manuel.

#### Valeur d'ouverture

L'ouverture fait référence au trou par lequel la lumière est introduite dans l'appareil. Vous pouvez régler la valeur de cette ouverture de façon à contrôler la quantité de lumière qui atteint l'objectif quand vous prenez une photo. Si vous diminuez la valeur d'ouverture (en rendant l'ouverture plus large), davantage de lumière sera introduite et les objets plus éloignés apparaîtront moins nets. C'est un choix judicieux si vous désirez faire des portraits ou des gros plans de façon à attirer l'attention sur le sujet principal.

Inversement, si vous augmentez la valeur d'ouverture, les objets proches et éloignés apparaîtront plus nets. C'est le choix que vous devrez faire pour photographier des paysages, de façon à photographier la scène dans toute son intégralité et sa profondeur.

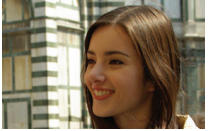

Valeur d'ouverture élevée Valeur d'ouverture faible

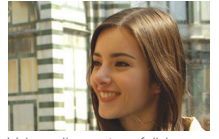

### Vitesse d'obturation

La vitesse d'obturation permet de contrôler la durée pendant laquelle l'obturateur reste ouvert quand vous prenez une photo. Si vous diminuez la vitesse d'obturation, davantage de lumière est introduite dans l'appareil et la photo apparaîtra plus lumineuse. Toutefois, une vitesse d'obturation plus faible peut aussi donner des photos plus floues en cas de mouvement du sujet ou de l'appareil.

Si vous augmentez la vitesse d'obturation, la photo apparaîtra plus sombre. Toutefois, une vitesse d'obturation plus élevée permet également d'obtenir une photo moins floue en cas de mouvement du sujet ou de l'appareil.

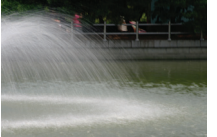

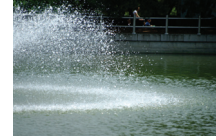

Vitesse d'obturation lente Vitesse d'obturation rapide

# <span id="page-34-0"></span>Mode Réglage manuel ouverture

Le mode Réglage manuel ouverture vous permet de régler manuellement la valeur d'ouverture alors que l'appareil se charge de sélectionner automatiquement la bonne vitesse d'obturation.

- *1* À l'aide de la molette de réglage, choisissez le mode  $A-S-M$ .
- Sélectionnez **R**, puis appuyez sur [OK].
- **3** Appuyez sur [MENU].
- *4* Sélectionnez **Prise de vue en cours** ¢ **Ouverture** puis réglez la valeur d'ouverture.
	- Reportez-vous à la page 33 pour obtenir davantage d'informations à propos de la valeur d'ouverture.

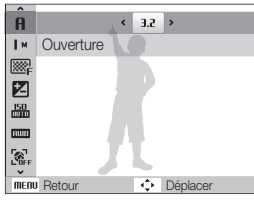

- *5* Définissez les options de votre choix. (Pour une liste des différentes options, consultez le chapitre « Options de prise de vue ».)
- *6* Cadrez le sujet à photographier, puis enfoncez le [**Déclencheur**] à mi-course pour effectuer la mise au point.
- *7* Pour prendre la photo, appuyez sur le [**Déclencheur**].

# Mode Réglage manuel vitesse

Le mode Réglage manuel vitesse vous permet de régler manuellement la vitesse d'obturation alors que l'appareil se charge de sélectionner automatiquement la bonne valeur d'ouverture.

- *1* À l'aide de la molette de réglage, choisissez le mode **A-S-M.**
- **2** Sélectionnez 5, puis appuyez sur [OK].
- *3* Appuyez sur [m].
- $\Lambda$  Sélectionnez **Prise de vue en cours**  $\rightarrow$  **Vitesse d'obturation** puis réglez la vitesse d'obturation.
	- Reportez-vous à la page 33 pour obtenir davantage d'informations à propos de la vitesse d'obturation.

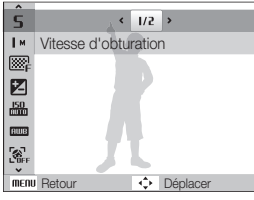

- *5* Définissez les options de votre choix. (Pour une liste des différentes options, consultez le chapitre « Options de prise de vue ».)
- *6* Cadrez le sujet à photographier, puis enfoncez le [**Déclencheur**] à mi-course pour effectuer la mise au point.
- *7* Pour prendre la photo, appuyez sur le [**Déclencheur**].

# <span id="page-35-0"></span>Mode Manuel

Le mode Manuel vous permet de régler manuellement à la fois la valeur d'ouverture et la vitesse d'obturation.

- *1* À l'aide de la molette de réglage, choisissez le mode A.S.M.
- 2 Sélectionnez  $\Pi$ , puis appuyez sur  $[OK]$ .
- **3** Appuyez sur [MENU].
- **4** Sélectionnez **Prise de vue en cours → EV manuel** puis réglez la valeur d'ouverture et la vitesse d'obturation.

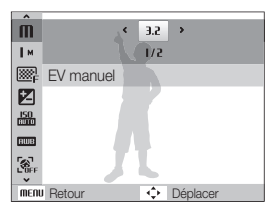

- *5* Définissez les options de votre choix. (Pour une liste des différentes options, consultez le chapitre « Options de prise de vue ».)
- *6* Cadrez le sujet à photographier, puis enfoncez le [**Déclencheur**] à mi-course pour effectuer la mise au point.
- *7* Pour prendre la photo, appuyez sur le [**Déclencheur**].

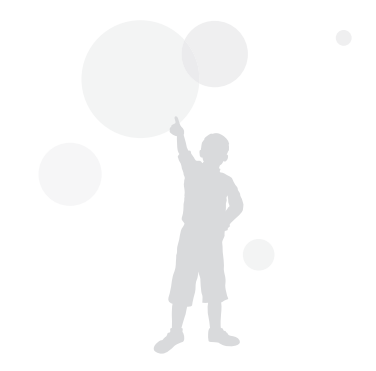
Il est possible de réaliser des photos avec géotagging.

# Prendre des photos avec géotagging

Quand la fonction GPS est activée, les informations de positionnement sont écrites sur les photos.Cela est possible grâce au récepteur GPS incorporé de l'appareil photo.

- *1* En mode Prise de vue, sélectionnez [**GPS ON**] sur la partie supérieure de l'appareil photo.
- 2 Appuyez sur [MENU].
- *3* Sélectionnez **Géolocalisation** et le réglage souhaité.

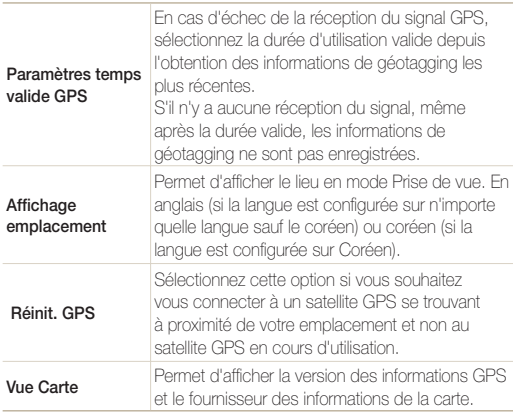

4 Appuyez sur [MENU] pour revenir en mode Prise de vue.

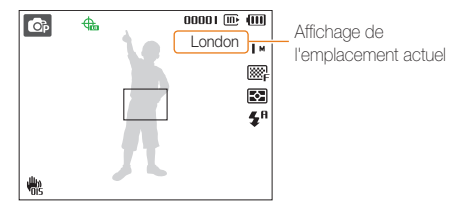

*5* Cadrez le sujet à photographier, puis enfoncez le [**Déclencheur**] à mi-course pour effectuer la mise au point.

### *6* Pour prendre une photo, appuyez sur le [**Déclencheur**].

- Une photo est prise avec les informations de géotagging.
- t Le nom du lieu est affiché sur l'affichage principal et sur les 3 vignettes en mode Lecture.

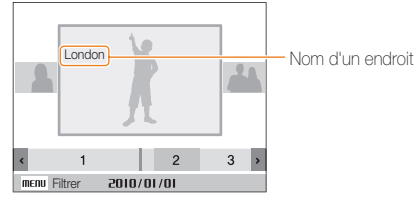

• Est possible de consulter les informations de géotagging d'une photo avec le programme Intelli-studio.

Il est possible de consulter l'état de réception du signal GPS  $\bigoplus$ en mode de prise de vue.

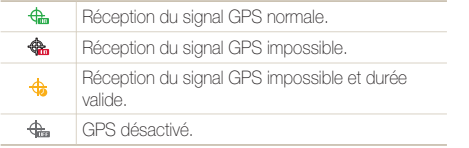

- t Les informations de géotagging sont enregistrées lors de la prise de photos en mode de prises de vue **Continue** ou **AEB**.
	- t En mode **Continue** ou **AEB**, les informations de géotagging ne sont pas enregistrées quand la durée valide s'est écoulée.
	- t Lors de la prise de photos en mode **Rafale**, les informations de géotagging ne sont pas enregistrées.
	- t Prenez des photos en extérieur, dans un endroit dégagé, afin d'obtenir une bonne réception du signal GPS.
	- $\bullet$  La réception du signal GPS peut prendre plus de temps en fonction de l'emplacement du satellite GPS.
	- t La réception du signal GPS peut prendre plus de temps en fonction des conditions extérieures (bâtiments à proximité, zone à basse altitude avec miroirs, etc.) et de la météo.
	- t Une erreur de géotagging peut se produire en fonction des conditions de détection de l'emplacement.
	- Les informations de géotagging (nom de ville) peuvent être affichées différemment en raison des changements de zones.
	- L'heure des informations de géotagging n'est pas enregistrée.
	- t Les informations de géotagging ne sont pas enregistrées en mode **Film**.
	- t Si les données GPS ne correspondent à aucune carte enregistrée dans l'appareil photo, le message **Carte non disponible**. est affiché.
	- t Lors de la prise de photos avec informations de géotagging, le coréen et l'anglais sont pris en charge pour afficher le nom des lieux, mais seul l'anglais est pris en charge en mode Lecture.
	- Les noms des lieux GPS peuvent varier en fonction de l'endroit d'utilisation (affichage uniquement par ville/quartier).

Ø

# Utiliser le mode Vue Carte

Il est possible de consulter sur la carte l'endroit où une photo a été réalisée ainsi que le nom de cet endroit.

# Consulter le lieu actuel sur la carte

l est possible de consulter le lieu actuel grâce à la réception d'un signal satellite.

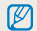

Sélectionnez **GPS ON** sur la partie supérieure du boîtier de l'appareil photo.

- Configurez le sélecteur de mode sur  $\bigoplus$ .
- 2 Appuyez sur [OK] pour consulter l'emplacement actuel.
	- Avant toute réception du signal GPS, un emplacement du pays est affiché.
	- t Une fois le signal GPS reçu, l'emplacement actuel est affiché sur la carte.
	- Vous pouvez accéder au lieu de votre choix en appuyant sur  $[DISP\langle\mathbf{L}/\mathbf{L}/\mathbf{C}\rangle]$ .

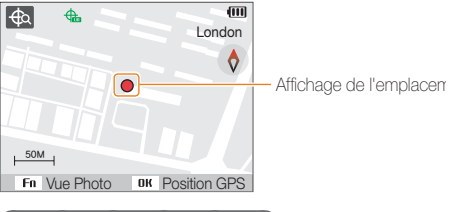

#### **Voir la carte en l'agrandissant**

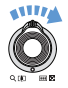

**Tournez le sélecteur vers la droite [Zoom T/Enlarge]** (Tournez le sélecteur vers la gauche [**Zoom W/Reduce**])

- · Technologie GPS WGS 84 (World Geodetic System 1984) utilisée.
- Selon la zone d'utilisation, les informations de positionnement peuvent ne pas être affichées même si le signal GPS est reçu.
- t L'autonomie de la batterie peut être réduite si la fonction GPS est utilisée.
- La fonction GPS est prise en charge dans 63 pays dont l'Allemagne, les États-Unis, l'Espagne, le Royaume-Uni, l'Italie, l'Inde, la Chine, le Canada, la France et la Corée. Pour les 55 pays où les informations de positionnement sont prises en charge, les données GPS peuvent être téléchargées sur le site Web de Samsung. En Chine, les informations de positionnement peuvent être consultées uniquement lorsque l'appareil photo a été acheté en Chine.
- t Les informations de positionnement GPS ont exacts à 350 m près.
- Les zones GPS ne peuvent pas être mises à jour.
- t Les données GPS sont supprimées si le signal n'est pas reçu avant la fin du temps GPS valide.
- t Seuls le coréen, le chinois et l'anglais sont pris en charge pour l'affichage des noms sur la carte.
- t Si vous bougez après avoir reçu les données GPS, le nouvel emplacement n'est pas automatiquement mis à jour. Appuyez sur la touche **OK** pour mettre à jour l'emplacement actuel.
- **Si GPS ON** sur la partie supérieure du boîtier de l'appareil photo n'est pas sélectionné ou si vous vous trouvez dans une zone où la réception GPS est impossible, un emplacement dans le pays ou le dernier emplacement où le signal GPS a été reçu est affiché sur la carte.
- t Si les données GPS ne correspondent à aucune carte enregistrée dans l'appareil photo, les informations de la carte ne sont pas affichées.
- Si vous souhaitez repasser en mode Prise de vue ou Lecture en mode Vue Carte, sélectionnez le mode de votre choix à l'aide du sélecteur.
- Les informations GPS sont supprimées lors du formatage de la carte mémoire. Veuillez télécharger les données GPS et les sauvegarder avant tout formatage de la carte mémoire.

 $\mathbb{Z}$ 

# Consulter le lieu de prise de vue sur la carte

Il est possible de consulter sur la carte l'endroit où une photo a été réalisée ainsi que le nom de cet endroit.

 $\varnothing$ 

Sélectionnez **GPS ON** sur la partie supérieure du boîtier de l'appareil photo.

- Configurez le sélecteur de mode sur  $\bigoplus$ .
- 2 Appuyez sur [OK].
	- t L'emplacement actuel est affiché sur la carte.
- 3 Appuyez sur [Fn].
	- Les photos avec informations de positionnement sont affichées dans l'ordre de prise de vue.
	- Appuyez sur [Fn] pour annuler l'affichage vignette. Appuyez de nouveau sur  $[Fn]$  pour repasser en affichage vignette.

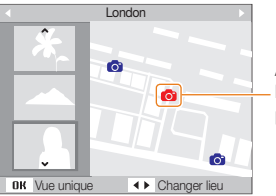

Affichage de l'emplacement de la prise de vue

- 4 Sélectionnez la photo souhaitée en appuyant sur [ $\frac{1}{2}$   $\binom{3}{1}$ .
	- L'endroit où la photo a été réalisée s'affiche.
	- Vous pouvez accéder au lieu de votre choix en appuyant sur  $[DISP\langle\mathbf{E}/\mathbf{L}\rangle]$ .

#### **Voir la carte en l'agrandissant**

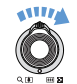

 $\mathbb{Z}$ 

**Tournez le sélecteur vers la droite [Zoom T/Enlarge]** (Tournez le sélecteur vers la gauche [**Zoom W/Reduce**])

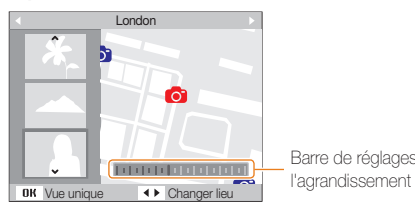

Barre de réglages de

- t Les données GPS doivent être enregistrées sur un support externe pour fonctionner normalement en mode Vue Carte.
	- t Au maximum, 3 vignettes peuvent être affichées à l'écran.
	- t S'il n'y a aucune information de positionnement sur une photo, le nom du lieu n'est pas affiché sur la carte en mode Vue Carte.
	- Les données GPS pour chaque zone de réception peuvent être téléchargées sur le site Web www.samsung.com ou à l'adresse www.samsungimaging.com. Reportez-vous aux sites Web pour plus d'informations.

# Filmer une séquence vidéo

L'appareil peut enregistrer des vidéos d'une durée maximale de 20 minutes en haute définition. Les séquences vidéo sont enregistrées sous forme de fichiers H.264 (MPEG-4.AVC).

- Le H.264 (MPEG-4 part10/AVC) est un format vidéo à compression  $\varnothing$ élevée mis au point par les organismes internationaux de normalisation ISO/CEI et ITU-T.
	- Certaines cartes mémoire ne prennent pas en charge l'enregistrement en haute définition. Dans ce cas, choisissez une résolution plus faible. (p. 44)
	- Lorsque la fonction de Stabilisation optique de l'image ( $\bigcirc$ ) est activée, votre vidéo peut être enregistrée avec le son produit par ce mécanisme.
	- t Le son du zoom risque d'être enregistré si vous utilisez le zoom pendant que vous filmez une vidéo.

### **A** l'aide de la molette de réglage, choisissez le mode  $\mathbf{P}$ .

### 2 Appuyez sur [MENU].

- **3** Sélectionnez **Vidéo → Fréquence d'images** → une fréquence d'images (le nombre d'images par seconde).
	- t Augmenter le nombre d'images permet d'obtenir une action plus naturelle, mais fait augmenter la taille du fichier.

**60 ips** n'est disponible que lorsque la résolution vidéo est de 320 x 240.

- 4 Appuyez sur [MENU].
- $Sélectionnez **Video** \rightarrow **Voix** \rightarrow une option de son.$

#### Option Description

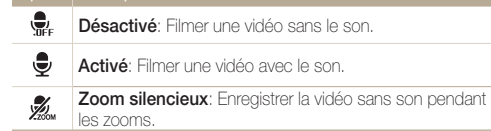

- *6* Réglez les autres options comme vous le souhaitez. (Pour plus de détails sur les différentes options, consultez le chapitre "Options de prise de vue".)
- *7* Appuyez sur le [**Déclencheur**] pour commencer à enregistrer.
- *8* Appuyez à nouveau sur le [**Déclencheur**] pour arrêter l'enregistrement.

#### **Suspendre l'enregistrement**

L'appareil photo vous permet d'interrompre temporairement l'enregistrement vidéo. Grâce à cette fonction, vous pouvez enregistrer vos scènes favorites sur une même vidéo.

Appuyez sur  $[OK]$  pour marquer une pause pendant l'enregistrement. Appuyez à nouveau sur la touche pour reprendre l'enregistrement.

#### **Touche d'enregistrement vidéo**

Appuyer sur le touche d'enregistrement vidéo en mode de prise de vue permet de démarrer directement l'enregistrement d'une séquence vidéo. Pour désactiver la fonction d'enregistrement vidéo, appuyez de nouveau sur la touche d'enregistrement vidéo.

# Utilisation du mode Reconnaissance Intelligente de Scènes

Avec ce mode, votre appareil photo choisit automatiquement les réglages appropriés au type de scène reconnu.

- 1 Actionnez la molette de réglage vers  $\mathbf{S}$ .
- 2 Appuyez sur [MENU].
- *3* Sélectionnez **Vidéo** ¢ **Détection intelligente de scène** ¢ **Marche.**
- *4* Cadrez le sujet à photographier.
	- L'appareil photo sélectionne une scène automatiquement. L'icône du mode approprié s'affiche en haut à gauche de l'écran.

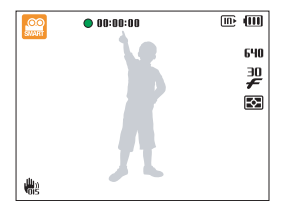

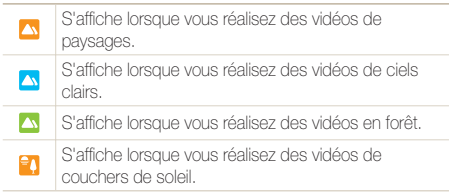

- *5* Appuyez sur le [**Déclencheur**] pour démarrer l'enregistrement.
- *6* Appuyez à nouveau sur le [**Déclencheur**] pour arrêter l'enregistrement.
	- t Si l'appareil ne parvient pas à identifier un mode de scène approprié, le mode  $\Omega$  demeurera inchangé et les paramètres par défaut seront utilisés.
		- t Il se peut que l'appareil photo ne sélectionne pas le mode de scène approprié suivant les conditions de prise de vue, comme par exemple les mouvements de l'appareil photo, l'éclairage et la distance à laquelle se trouve le sujet.

 $\varnothing$ 

# Enregistrer des mémos vocaux ED PAS M «GuAL SCN

Apprenez à enregistrer un mémo vocal que vous pourrez écouter quand vous le voudrez. Vous pouvez associer un mémo vocal à une photo pour décrire brièvement les conditions de prise de vue.

Pour une qualité audio optimale, enregistrez le mémo vocal en tenant l'appareil photo à une distance de 40 cm.

# Enregistrer un mémo vocal

ſØ

- **1** En mode Prise de vue, appuyez sur [MENU].
- **2** Sélectionnez **Prise de vue en cours → Voix** ¢**Enregistrer**.
- *3* Appuyez sur le [**Déclencheur**] pour commencer à enregistrer.

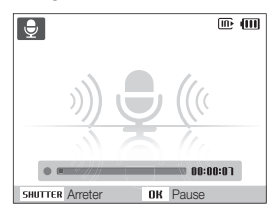

- Appuyez sur [OK] pour marquer une pause ou reprendre l'enregistrement.
- L'appareil peut enregistrer des mémos vocaux d'une durée maximale de 10 heures.
- *4* Appuyez sur le [**Déclencheur**] pour arrêter l'enregistrement.
	- t Appuyez à nouveau sur le [**Déclencheur**] pour enregistrer un autre mémo vocal.
- *5* Pour passer en mode Prise de vue, appuyez sur [MENU].

# Ajouter un mémo vocal à une photo

- **1** En mode Prise de vue, appuyez sur [MENU].
- **2** Sélectionnez **Prise de vue en cours → Voix → Mémo vocal**.
- *3* Cadrez le sujet à photographier et prenez la photo.
	- t Vous commencerez à enregistrer un mémo vocal directement après avoir pris la photo.
- *4* Enregistrez un mémo vocal de courte durée (10 secondes maximum).
	- t Appuyez sur le [**Déclencheur**] pour arrêter l'enregistrement du mémo vocal.

# Options de prise de vue

Cette section présente les options que vous pouvez choisir en mode prise de vue.

#### Sélection de la résolution et de

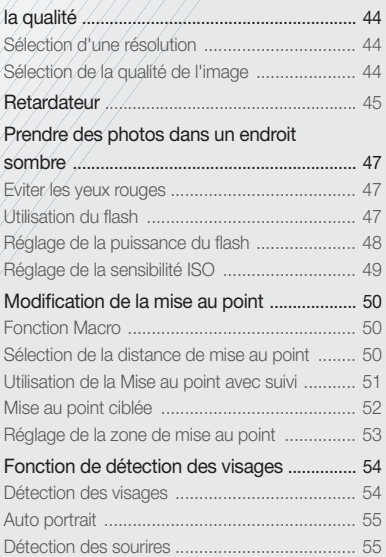

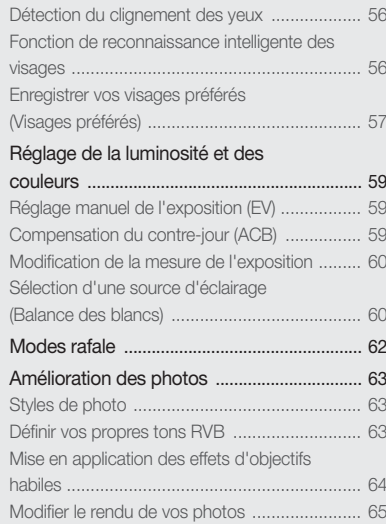

# <span id="page-44-0"></span>Sélection de la résolution et de la qualité

Cette section décrit comment modifier la résolution de l'image et les réglages de la qualité.

# Sélection d'une résolution

#### Ce EUTO P A S M (Co) SCN SP

Augmenter la résolution permet d'augmenter le nombre de pixels des photos ou des vidéos afin de pouvoir les imprimer sur du papier grand format ou les visionner sur un grand écran. Si vous utilisez une résolution élevée, la taille du fichier augmente également.

#### **Lorsque vous prenez une photo:**

- **1** En mode Prise de vue (sauf mode  $\mathbf{S}$ ), appuyez sur [MENU].
- 2 Sélectionnez **Prise de vue en cours → Format photo**  $\rightarrow$  une option.

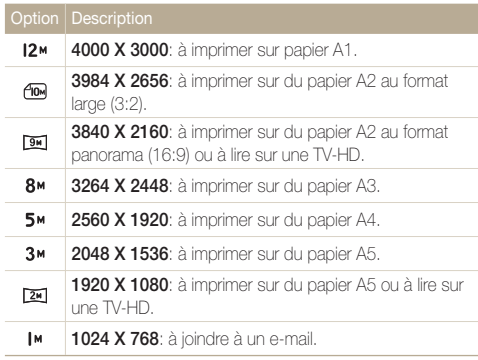

#### **Lorsque vous enregistrez une séquence vidéo:**

- **En mode**  $\Omega$  appuyez sur [MFNII].
- *2* Sélectionnez **Vidéo** ¢ **Format vidéo** ¢ une option.

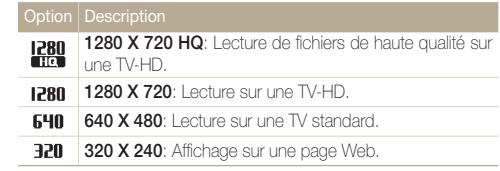

# Sélection de la qualité de l'image

#### **AUTO** P A S M (Chia) SCN

Les photos prises avec l'appareil sont compressées et enregistrées au format JPEG. Augmenter la qualité des images fait également augmenter la taille des fichiers.

- **1** En mode Prise de vue, appuyez sur [MENU].
- 2 Sélectionnez **Prise de vue en cours**  $\rightarrow$  Qualité  $\rightarrow$  une option.

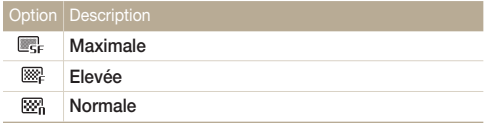

# <span id="page-45-0"></span>Retardateur CS EULD PASM (CDUAL SCN )

Cette section décrit comment régler le retardateur afin de retarder la prise de vue.

### *1* En mode Prise de vue, appuyez sur [t].

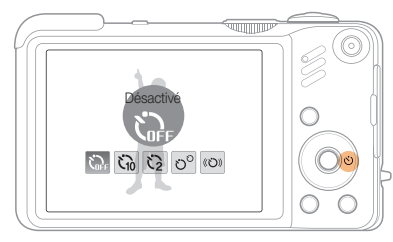

*2* Choisissez une option.

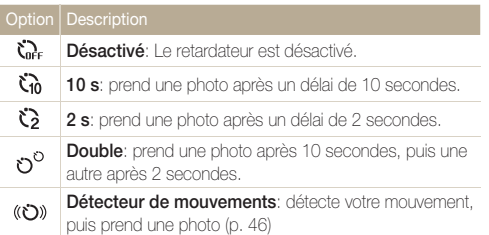

Les options disponibles peuvent varier en fonction du mode de prise de vue sélectionné.

### *3* Appuyez sur le [**Déclencheur**] pour lancer le retardateur.

- TLe voyant AF / voyant du retardateur clignote. L'appareil photo prend automatiquement une photo après le délai indiqué.
- Pour annuler le retardateur, appuyez sur [t].  $\mathbb{Z}$ 
	- t Selon l'option de détection des visages choisie, le retardateur ou certaines options du retardateur ne sont pas disponibles.

#### **Détecteur de mouvements**

- 1 En mode Prise de vue, appuyez sur  $\binom{3}{1}$ .
- 2 Sélectionnez ((ל)).
- *3* Appuyez sur le [**Déclencheur**].
- *4* Placez-vous à 3 m de l'appareil photo dans un délai de 6 secondes après avoir appuyé sur le [**Déclencheur**].
- *5* Effectuez un mouvement, par exemple, bougez votre bras, pour activer le retardateur.
	- Le voyant AF / voyant du retardateur clignote rapidement lorsque l'appareil photo vous détecte.

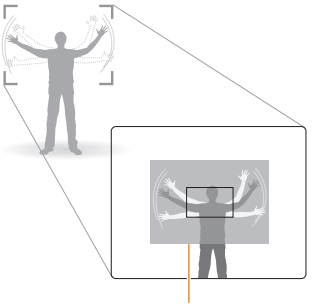

Zone de détection du détecteur de mouvements

- *6* Prenez votre place sur la photo lorsque le voyant AF/ voyant du retardateur clignote.
	- t Le voyant AF / voyant du retardateur cesse de clignoter juste avant que l'appareil ne prenne automatiquement une photo.

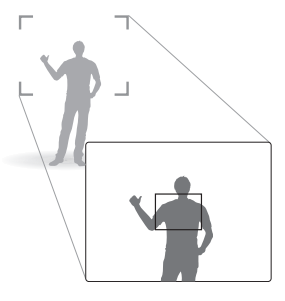

M

Le détecteur de mouvements risque de ne pas fonctionner dans les cas suivants:

- t vous êtes placé(e) à plus de 3 m.
- vos mouvements ne sont pas visibles.
- · il y a trop de lumière ou un contre-jour.

# <span id="page-47-0"></span>Prendre des photos dans un endroit sombre

Cette section décrit comment prendre des photos de nuit ou dans des conditions d'éclairage très faible.

Si le flash se déclenche lorsque vous photographiez une personne dans un endroit sombre, un halo rouge peut apparaître dans les yeux. Pour empêcher ce phénomène, sélectionnez **Anti yeux rouges** ou **Correction des yeux rouges**.

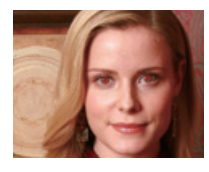

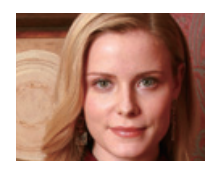

#### Utilisation du flash Cs EUID P A S M SCN Eviter les yeux rouges (2000) P school and the set of Utilisation du flash  $\mathfrak{c}_s$  (2000) P A S M school

Utilisez le flash pour prendre des photos dans un endroit sombre ou si vous avez besoin de plus d'éclairage.

1 En mode Prise de vue, appuyez sur [ $\blacktriangle$ ].

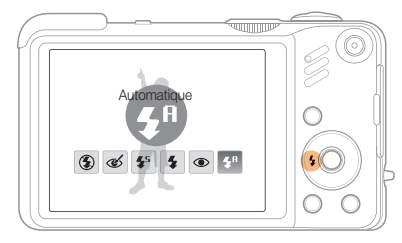

*2* Choisissez une option.

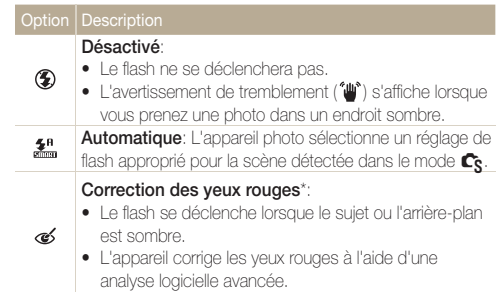

<span id="page-48-0"></span>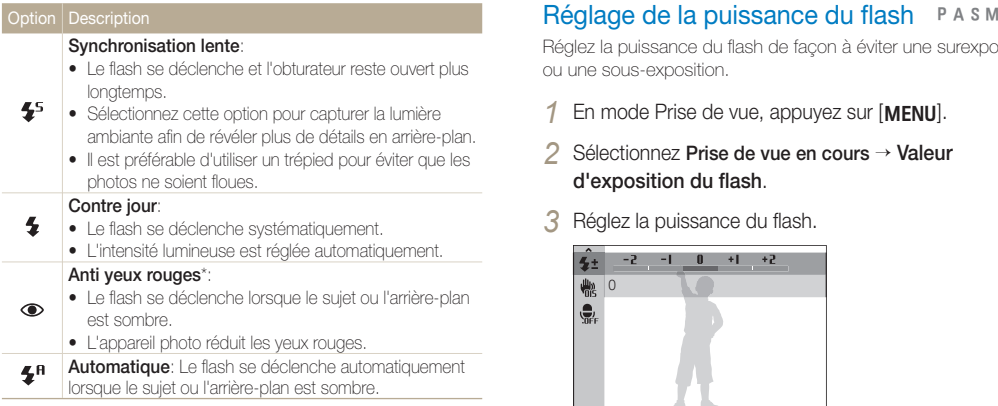

Les options disponibles peuvent varier en fonction du mode de prise de vue sélectionné.

- \* Il existe un intervalle entre deux déclenchements du flash. Ne bougez pas tant que le flash ne s'est pas déclenché une seconde fois.
- t Les options du flash ne sont pas disponibles si vous avez activé une  $\not\!\!D$ option de prise de vue en rafale ou si vous avez sélectionné **Auto portrait** ou **Détection des regards**.
	- t Assurez-vous que le sujet se trouve à la distance recommandée du flash. (p. 104)
	- t Des petites traces peuvent apparaître sur la photo si la lumière se reflète ou s'il y a de la poussière en suspension dans l'air.

Réglez la puissance du flash de façon à éviter une surexposition ou une sous-exposition.

- *En mode Prise de vue, appuyez sur [MENU].*
- $2$  Sélectionnez **Prise de vue en cours**  $\rightarrow$  **Valeur d'exposition du flash**.
- *3* Réglez la puissance du flash.

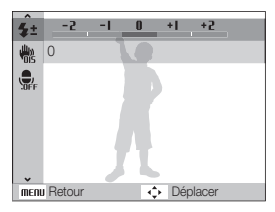

- t Le réglage de la puissance du flash risque d'être sans effet si :
	- le sujet est trop près de l'appareil
	- vous avez sélectionné une sensibilité ISO élevée
	- la valeur d'exposition est trop élevée ou trop faible
	- t Dans certains modes de prise de vue, cette fonction n'est pas disponible.

 $\varnothing$ 

# <span id="page-49-0"></span>Réglage de la sensibilité ISO PASM

La sensibilité ISO est la mesure de la sensibilité d'un film à la lumière, telle que définie par l'Organisation internationale de normalisation (ISO). Augmenter la sensibilité ISO rend l'appareil photo plus sensible à la lumière. Le choix d'une sensibilité ISO plus élevée vous permet d'obtenir de meilleures photos sans utiliser le flash.

**1** En mode Prise de vue, appuyez sur [MENU].

- **2** Sélectionnez **Prise de vue en cours → ISO** → une option.
	- Sélectionnez **pour utiliser une sensibilité ISO appropriée à** la luminosité du sujet et à l'éclairage.
- t Plus la sensibilité ISO est élevée, plus le risque de parasites présents  $\mathbb{Z}$ sur les photos augmente.

t Lorsque l'option **Rafale** est activée, la sensibilité ISO est réglée sur **Automatique**.

· Lorsque vous réglez la sensibilité ISO sur 3200, vous pouvez uniquement choisir la résolution 3M ou une valeur inférieure.

# <span id="page-50-0"></span>Modification de la mise au point

Cette section explique comment régler la mise au point de l'appareil photo en fonction des sujets.

### Fonction Macro **EUD** PASM GILAL **SE**

Utilisez la fonction Macro pour photographier en gros plan des sujets tels que des fleurs ou des insectes. Reportez-vous aux options de la fonction Macro dans la section « Sélection de la distance de mise au point ».

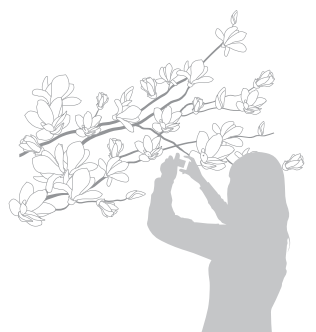

- t Tâchez de ne pas bouger l'appareil afin d'éviter que les photos ne M soient floues.
	- t Désactivez le flash si la distance qui vous sépare du sujet est inférieure à 80 cm.

### Sélection de la distance de mise au **point ADD** PASM **COUAL**

Pour prendre des photos nettes, sélectionnez la mise au point en fonction de la distance qui vous sépare du sujet.

**En mode Prise de vue, appuyez sur [M].** 

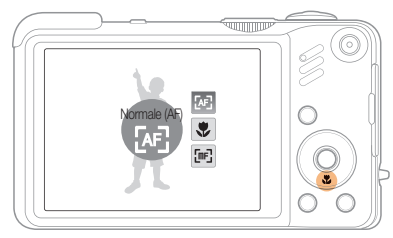

*2* Choisissez une option.

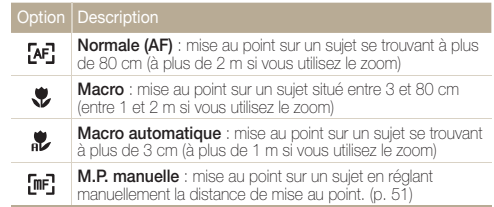

Les options disponibles peuvent varier en fonction du mode de prise de vue sélectionné.

### <span id="page-51-0"></span> **Réglage manuel de la distance de mise au point**

- *1* En mode Prise de vue, appuyez sur [M].
- *2* Sélectionnez **M.P. manuelle**.
- *3* Tournez le touche de navigation pour régler la distance de mise au point.

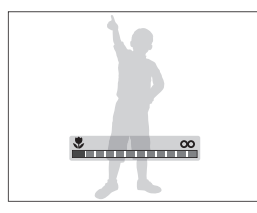

- t Lorsque vous réglez la distance de mise au point manuellement  $\varnothing$ et que la mise au point sur le sujet n'est pas bonne, la photo peut devenir floue.
	- t Si vous utilisez cette fonction, vous ne pouvez pas régler les options de détection des visages et de zone de mise au point.

# Utilisation de la Mise au point avec suivi

#### PASM<sub>SCN</sub>

La mise au point avec suivi vous permet de suivre et d'effectuer une mise au point sur votre sujet, même lorsque vous êtes en mouvement.

- *En mode Prise de vue, appuyez sur [MENU].*
- *2* Sélectionnez **Prise de vue en cours** ¢ **Zone de mise au point** ¢ **Mise au point avec suivi**.
- *3* Effectuez une mise au point sur le sujet avec lequel vous souhaitez effectuer un repérage [OK].
	- Un cadre de mise au point apparaît autour du suiet et le suit lorsque vous déplacez l'appareil photo.

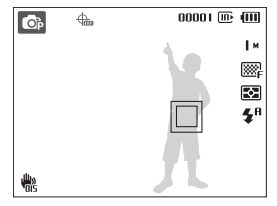

- Le cadre blanc signifie que votre appareil photo a repéré le sujet.
- t Lorsque vous appuyez sur le [**Déclencheur**] jusqu'à mi-course, un cadre vert apparaît. Cela signifie que la mise au point sur votre sujet est effectuée.

### *4* Pour prendre la photo, appuyez sur le [**Déclencheur**].

 $\bullet$  Appuyez sur  $\left[ \mathsf{DK} \right]$  pour modifier la zone de mise au point.

- <span id="page-52-0"></span> $\mathbb{Z}$ 
	- le sujet est trop petit ou se déplace de façon excessive
	- le sujet est à contre-jour ou vous effectuez la prise de vue dans un endroit sombre
	- des couleurs ou des motifs présents sur le sujet et dans l'arrièreplan se confondent
	- l'appareil photo bouge de manière excessive.

Dans les cas mentionnés précédemment, le cadre de mise au point apparaît, démarqué par un trait blanc continu.

- t Si l'appareil photo ne parvient pas à effectuer un repérage sur le sujet, vous devez le sélectionner de nouveau.
- t Si l'appareil photo ne parvient pas à effectuer la mise au point, le trait de contour du cadre devient rouge.
- t Lorsque vous utilisez cette fonction, vous ne pouvez pas configurer les options de reconnaissance des visages et de style de photo.

# • Le repérage d'un sujet peut échouer si par le partier de la comme de la mondiale de la parti**er de la partier de la mondiale de la mondiale de la mondiale de la mondiale de la mondiale de la mondiale de la mondiale de la**

Vous pouvez régler la mise au point sur un élément spécifique de la scène. Sélectionnez la zone à mettre au point.

- *En mode Prise de vue, appuyez sur [MENU].*
- **2** Sélectionnez **Prise de vue en cours → Zone de mise au point** ¢ **Mise au point sélection**.

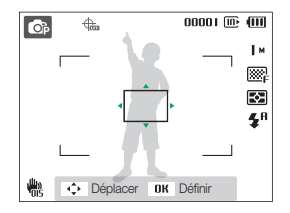

- *3* Tournez ou appuyez sur le touche de navigation pour déplacer le cadre dans la zone à mettre au point, puis appuyez sur  $[OK]$ .
- *4* Pour prendre la photo, appuyez sur le [**Déclencheur**].
	- $\bullet$  Appuyez sur  $[OK]$  pour modifier la zone de mise au point.

Si vous utilisez cette fonction, les options de détection des visages ne  $\mathbb{Z}$ sont pas disponibles.

# <span id="page-53-0"></span>Réglage de la zone de mise au point

**AUTOLE A S M** (Chia) SCN

Vous pouvez obtenir des photos plus nettes en sélectionnant une zone de mise au point en fonction de l'emplacement de votre sujet dans la scène.

- **1** En mode Prise de vue, appuyez sur [MENU].
- 2 Sélectionnez **Prise de vue en cours → Zone de mise au point**  $\rightarrow$  une option.

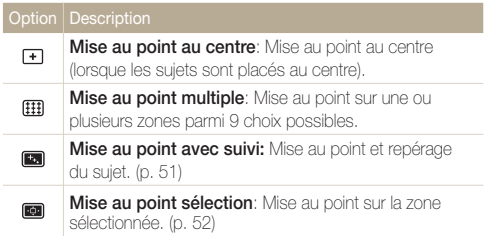

Les options disponibles peuvent varier en fonction du mode de prise de vue sélectionné.

# <span id="page-54-0"></span>Fonction de détection des visages **Examples** AS M NGUAL SCN

Les options de détection des visages permettent à l'appareil photo de détecter automatiquement les visages humains. Lorsque vous effectuez la mise au point sur un visage, l'appareil photo règle automatiquement l'exposition. Utilisez les options **Détection des regards** et **Détection des sourires** pour prendre des photos rapidement et simplement en laissant l'appareil détecter les yeux fermés et les visages souriants. Vous pouvez également utiliser l'option **Reconnaissance intelligente de visage** pour mémoriser les visages et axer la mise au point sur eux.

- La détection des visages n'est pas disponible dans certaines modes Ø de scène.
	- · La détection des visages peut se révéler ineffi cace lorsque:
		- le sujet est éloigné de l'appareil photo (le cadre de mise au point prend une couleur orange pour les options **Détection des sourires** et **Détection des regards**) ;
		- il est trop éclairé ou trop sombre ;
		- le sujet n'est pas face à l'appareil photo ;
		- le sujet porte des lunettes de soleil ou un masque ;
		- le sujet est à contre-jour ou la luminosité est changeante ;
		- l'expression faciale du sujet change rapidement.
	- · La détection des visages n'est pas disponible lorsque vous utilisez un style de photo, un effet de filtre intelligent, une option de réglage d'image ou lorsque le mode **Mise au point avec suivi** est utilisé.
	- t La fonction de détection des visages n'est pas disponible lorsque le zoom numérique est utilisé.
	- Le zoom numérique ne fonctionnera pas si vous utilisez l'option de détection des visages.
	- t Selon l'option de détection des visages choisie, le retardateur ou certaines options du retardateur ne sont pas disponibles.
	- t Selon l'option de détection de visage sélectionnée, certaines options de prise de vue en rafale sont indisponibles.
	- · Lorsque vous prenez des photos de visages détectés, ils sont enregistrés dans la liste de visages.
	- Les options disponibles peuvent varier en fonction du mode de prise de vue sélectionné.
	- t Vous pouvez visionner les visages mémorisés dans l'ordre de priorité en mode Lecture. (p. 69) Même si des visages sont correctement mémorisés, ils peuvent ne pas être classés en mode Lecture.
	- t Le visage détecté en mode de prise de vue peut ne pas apparaître dans la liste de visages ou dans l'Album Photo intelligent.

# Détection des visages

Votre appareil photo détecte automatiquement les visages humains (jusqu'à 10 visages).

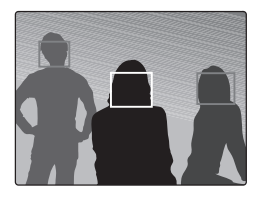

- *En mode Prise de vue, appuyez sur [MENU].*
- 2 Sélectionnez **Prise de vue en cours → Détection des visages** ¢ **Normale**.
	- Le visage le plus près apparaît dans un cadre blanc de mise au point et les autres apparaissent dans des cadres gris.
		- t L'appareil détectera plus rapidement les visages si vous vous rapprochez du sujet.
			- t Lorsque vous utilisez l'option rafale, les visages détectés peuvent ne pas être enregistrés.

 $\mathbb{Z}$ 

# <span id="page-55-0"></span>Auto portrait

Permet de se photographier soi-même. La distance de mise au point est réglée sur gros plan et votre appareil photo émet un bip.

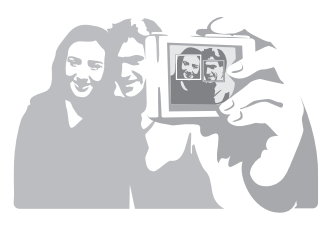

- **1** En mode Prise de vue, appuyez sur [MENU].
- **2** Sélectionnez **Prise de vue en cours → Détection des visages** ¢ **Auto portrait**.
- *3* Lorsque vous entendez un bip rapide, appuyez sur le [**Déclencheur**].

# Détection des sourires

L'appareil photo déclenche automatiquement l'obturateur lorsqu'il détecte un visage souriant.

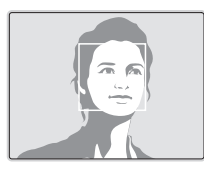

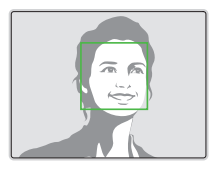

- En mode Prise de vue, appuyez sur [MENU].
- *2* Sélectionnez **Prise de vue en cours** ¢ **Détection des visages** ¢ **Détection des sourires**.
	- L'appareil photo peut détecter plus facilement les sourires lorsque le sujet fait un grand sourire.

# <span id="page-56-0"></span>Détection du clignement des yeux

Si l'appareil détecte des yeux fermés, il prend 2 photos successives.

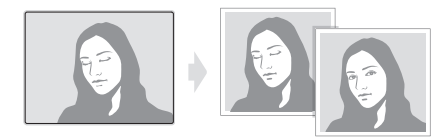

- *En mode Prise de vue, appuyez sur [MENU].*
- **2** Sélectionnez **Prise de vue en cours → Détection des visages** ¢ **Détection des regards**.
- t Tenez l'appareil immobile pendant que l'indication « **Prise de vue en**   $\varnothing$ **cours** » s'affiche à l'écran.
	- t Lorsque la détection des regards échoue, le message « **Photo prise avec les yeux fermés** » s'affiche. Prenez une autre photo.

# Fonction de reconnaissance intelligente des visages

L'appareil photo mémorise automatiquement les visages que vous photographiez fréquemment (jusqu'à 10 personnes). Cette fonction permet de faire une mise au point en priorité sur ces visages. Cette fonction est disponible uniquement si vous utilisez une carte mémoire.

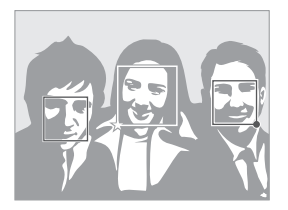

- En mode Prise de vue, appuyez sur [MENU].
- 2 Sélectionnez **Prise de vue en cours → Détection des visages** ¢ **Reconnaissance intelligente de visage**.

Le visage le plus près apparaît dans un cadre blanc de mise au point et les autres apparaissent dans des cadres gris.

- $\bullet$   $\Box$ : Indiquer les visages préférés (Pour enregistrer les visages préférés, voir la page 57).
- $\bullet$   $\Box$  : Indiquer les visages que l'appareil photo enregistre automatiquement.
- <span id="page-57-0"></span>t L'appareil photo peut reconnaître et enregistrer incorrectement les  $\mathbb{Z}$ visages en fonction des conditions d'éclairage, de changements notables dans la pose ou le visage du sujet, et si le sujet porte ou non des lunettes.
	- L'appareil photo peut mémoriser automatiquement jusqu'à 12 visages. Si l'appareil photo reconnaît un nouveau visage alors qu'il en a déjà mémorisé 12, il remplacera le celui ayant le niveau de priorité le plus faible par le nouveau.
	- L'appareil photo peut reconnaître jusqu'à 10 visages dans une scène.

# Enregistrer vos visages préférés (Visages préférés)

Vous pouvez enregistrer vos visages préférés afin d'axer la mise au point et l'exposition sur ces visages. Cette fonction est disponible uniquement si vous utilisez une carte mémoire.

- *En mode Prise de vue, appuyez sur [MENU].*
- 2 Sélectionnez **Prise de vue en cours**  $\rightarrow$  **Modif. RV intelligente** ¢ **Visages préférés**.
- *3* Alignez le visage de votre sujet sur le repère ovale et appuyez sur le [**Déclencheur**] pour le mémoriser.
	- t Tant que le visage du sujet n'est pas aligné sur le point de repère ovale, le cadre blanc n'apparaît pas.
	- t Vous pouvez prendre des photos du visage d'un sujet directement de front, par la droite, par la gauche, du dessus ou du dessous.
	- Prenez en photo une seule personne à la fois lorsque vous mémorisez des visages.

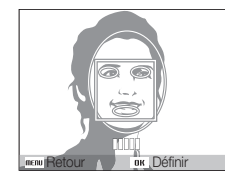

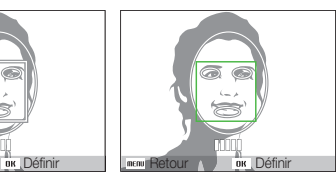

- *4* Une fois que vous avez terminé de prendre les photos, la liste des visages apparaît.
	- $\bullet$  Vos visages favoris sont indiqués par une icône  $\bigstar$  qui apparaît sur la liste des visages.

#### Fonction de détection des visages

- · Vous pouvez mémoriser jusqu'à 8 visages favoris.  $\mathbb{Z}$ 
	- t Le flash sera **Désactivé**.
	- t Si vous mémorisez le même visage deux fois, vous pouvez supprimer l'un des deux de la liste.

#### **Afficher vos visages favoris**

- **1** En mode Prise de vue, appuyez sur [MENU].
- 2 Sélectionnez **Prise de vue en cours → Modif. RV intelligente** ¢ **Liste visages**.
- Pour modifier le classement des visages favoris, appuyez sur [Fn] et  $\mathbb{Z}$ sélectionnez **Modifier classement**. (p. 68)
	- Pour supprimer des visages favoris, appuyez sur [Fn] et sélectionnez **Effacer visages préférés**. (p. 68)

# <span id="page-59-0"></span>Réglage de la luminosité et des couleurs

Cette section décrit comment régler la luminosité et les couleurs afin d'obtenir une meilleure qualité d'image.

### PASM<sub>(</sub> $\alpha$ <sub>u</sub>,  $\alpha$ <sup>2</sup>)

En fonction de l'intensité de l'éclairage ambiant, les photos peuvent parfois être trop claires ou trop sombres. Dans ce cas, vous pouvez régler la valeur d'exposition pour obtenir de meilleurs clichés.

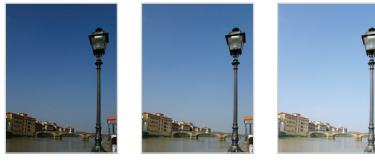

Plus sombre (-) Neutre (0) Plus clair (+)

- **En mode Prise de vue, appuyez sur [MENU].**
- **22** Sélectionnez **Prise de vue en cours → EV**.
- *3* Sélectionnez une valeur pour régler l'exposition.
- Une fois la valeur d'exposition modifiée, le réglage reste identique. M Il peut être nécessaire de la modifier afin d'éviter une surexposition ou une sous-exposition.
	- Si vous ne parvenez pas à choisir une valeur d'exposition, choisissez **AEB** (Auto Exposure Bracket). L'appareil prend alors plusieurs photos avec différentes valeurs d'exposition : normal, sous-exposé et surexposé. (p. 62)

# Compensation du contre-jour (ACB) Réglage manuel de l'exposition (EV) pAhn

Si la source de lumière se trouve derrière le sujet ou en cas de contraste important entre le sujet et l'arrière-plan, le sujet risque d'être sombre sur la photo. Dans ce cas, sélectionnez l'option de balance automatique des contrastes (ACB).

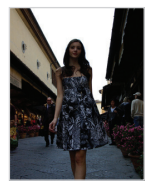

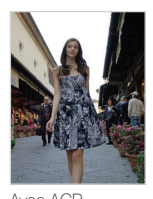

Sans ACB Avec ACB

- *En mode Prise de vue, appuyez sur [MENU].*
- **22** Sélectionnez **Prise de vue en cours → ACB** → une option.

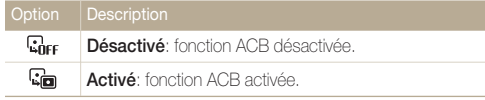

- · La fonction ACB est toujours activée en mode **AUTO**. ſØ
	- t Vous ne pouvez pas définir d'options du mode rafale si cette fonction est activée.

# <span id="page-60-0"></span>Modification de la mesure de l'exposition

PASM<sup>(</sup>C<sub>um</sub>)<sup>99</sup>

Le mode de mesure de l'exposition correspond à la manière dont l'appareil photo mesure la quantité de lumière. La luminosité et la clarté des photos varient selon le mode de mesure sélectionné.

- **1** En mode Prise de vue, appuyez sur [MENU].
- **2** Sélectionnez **Prise de vue en cours → Mesure de l'exposition**  $\rightarrow$  une option.

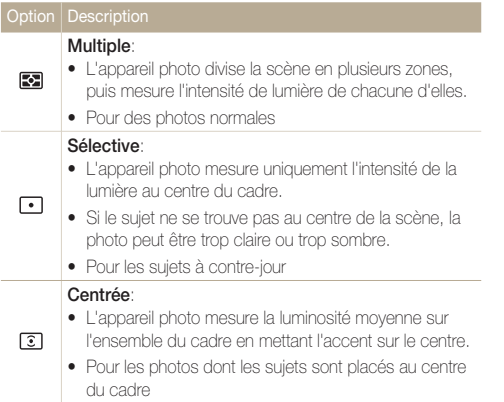

## Sélection d'une source d'éclairage (Balance des blancs) PASM (GUAL )

La couleur des photos dépend du type et de la qualité de la source d'éclairage. Pour que vos photos soient le reflet de la réalité, choisissez des conditions d'éclairage appropriées pour calibrer la balance des blancs, par exemple Balance des blancs automatique, Lumière du jour, Nuageux ou Tungstène.

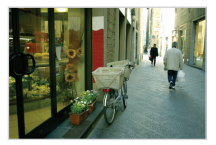

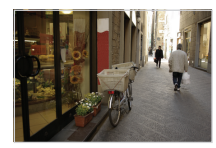

**num** (Balance des blancs automatique)

(Lumière du jour)

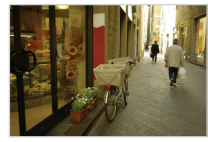

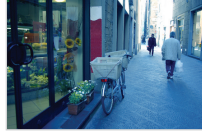

(Nuageux) (Tungstène)

- **1** En mode Prise de vue, appuyez sur [MENU].
- 2 Sélectionnez **Prise de vue en cours → Balance des blancs**  $\rightarrow$  une option.

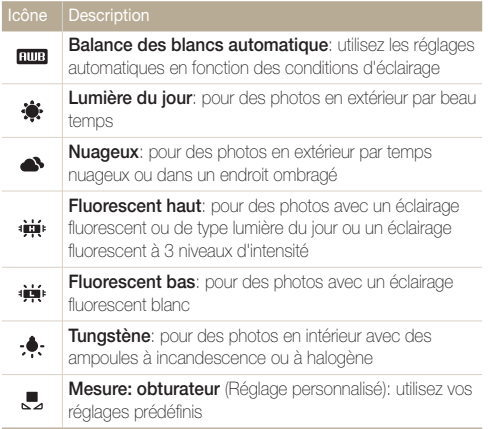

#### **Personnaliser la balance des blancs**

- **1** En mode Prise de vue, appuyez sur [MENU].
- 2 Sélectionnez **Prise de vue en cours → Balance des blancs**¢ **Mesure : obturateur**.
- *3* Orientez l'objectif vers une feuille de papier blanc.

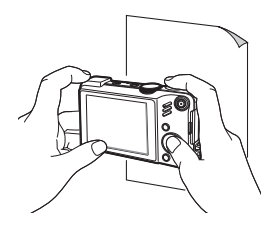

*4* Appuyez sur le [**Déclencheur**].

# <span id="page-62-0"></span>Modes rafale PASMSCN

Il est parfois difficile de photographier un sujet qui se déplace rapidement ou de capturer des expressions et des gestes naturels sur les photos. Dans ce cas, sélectionnez l'un des modes rafale.

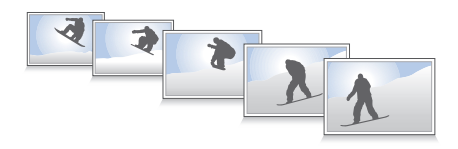

- **1** En mode Prise de vue, appuyez sur [MENU].
- **2** Sélectionnez **Prise de vue en cours → Prise de vue** → une option.

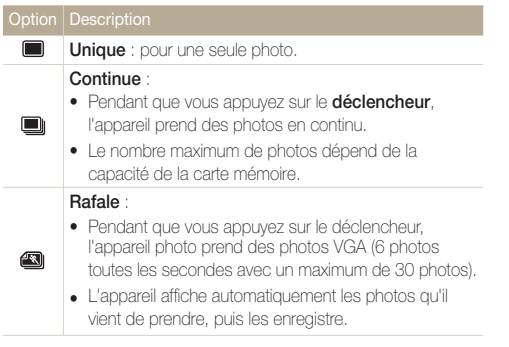

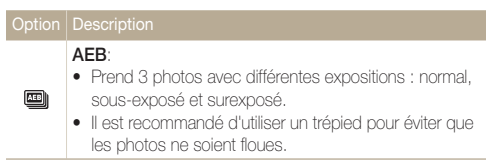

Les options disponibles peuvent varier en fonction du mode de prise de vue sélectionné.

- t Le flash, le retardateur et l'option de balance automatique  $\mathbb{Z}$ des contrastes (ACB) ne peuvent être utilisés qu'avec l'option **Unique**.
	- t Lorsque vous sélectionnez l'option **Rafale**, la sensibilité ISO est réglée sur **Automatique**.
	- t Selon l'option de détection de visage sélectionnée, certaines options de prise de vue en rafale sont indisponibles.

# <span id="page-63-0"></span>Amélioration des photos

Cette section explique comment améliorer vos photos en leur appliquant des styles ou des couleurs ou en modifiant leur rendu.

## Styles de photo ឈooor A s M a≌

Vous pouvez appliquer différents styles à vos photos, tels que Doux, Accentué ou Naturel.

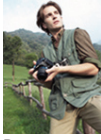

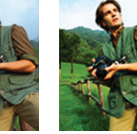

Doux Accentué Naturel

- **1** En mode Prise de vue, appuyez sur [MENU].
- **2** Sélectionnez **Prise de vue en cours → Sélecteur de**  $style \rightarrow$  une option.
	- t Sélectionnez **RGB personnalisé** pour définir vos propres tons RGB.
- **•** Sélectionnez **Normal** pour utiliser les options de détection du visage. M
	- t Lorsque vous sélectionnez **Esquisse**, la photo est automatiquement redimensionnée sur 5 m ou une résolution inférieure.
	- t Si vous utilisez cette fonction, vous ne pouvez pas définir les options de réglage d'image et de filtre intelligent.

# Définir vos propres tons RVB

- *En mode Prise de vue, appuyez sur [MENU].*
- **2** Sélectionnez **Prise de vue en cours → Sélecteur de style** ¢ **RGB personnalisé**.
- *3* Sélectionnez la couleur de votre choix (R : rouge, G : vert, B : bleu).

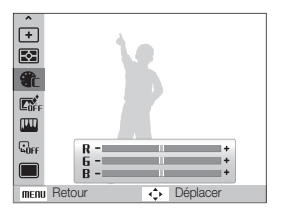

*4* Choisissez la quantité de couleur souhaitée.  $(-:$  moins  $ou + :$  plus)

# <span id="page-64-0"></span>Mise en application des effets d'objectifs habiles **AUDPASM**

Appliquez divers effets d'objectif à vos photos pour créer des images uniques.

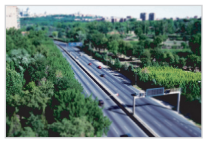

Miniature **Vignettage** 

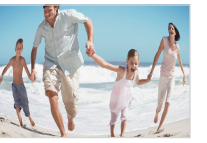

Effet ultra grand angle 1 Effet ultra grand angle 2

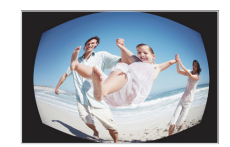

- En mode Prise de vue, appuyez sur [MENU].
- *2* Sélectionnez **Prise de vue en cours** ¢**Filtre intelligent.**
- *3* Sélectionnez un effet.

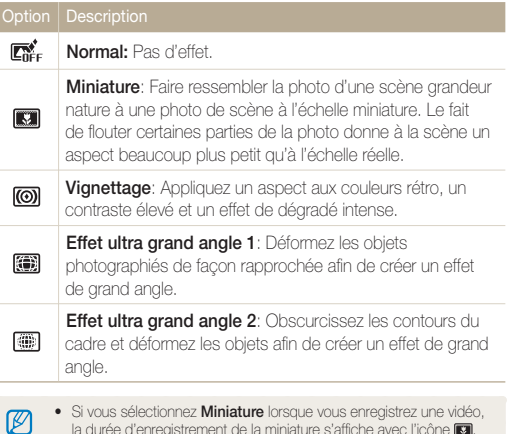

- la durée d'enregistrement de la miniature s'affiche avec l'icône  $\blacksquare$ . Cette durée est plus courte que la durée d'enregistrement réelle.
- t Si vous sélectionnez **Miniature** lorsque vous enregistrez une vidéo, le son n'est pas enregistré.
- Lorsque vous appliquez un effet de filtre intelligent pendant l'enregistrement d'une vidéo, la vidéo est automatiquement redimensionnée sur **640** ou une résolution inférieure.
- t Si vous utilisez cette fonction, vous ne pouvez pas définir les options de réglage d'image et de style de photo.

# <span id="page-65-0"></span>Modifier le rendu de vos photos PASM

Vous pouvez modifier la netteté, la saturation et le contraste de vos photos.

- **1** En mode Prise de vue, appuyez sur [MENU].
- **2** Sélectionnez **Prise de vue en cours** → **Réglage des images**.
- *3* Choisissez une option de réglage.
	- $\bullet$  Contraste
	- $\bullet$  Netteté
	- Saturation

#### *4* Sélectionnez une valeur pour régler l'option choisie.

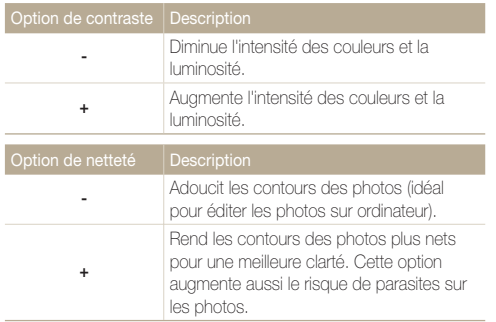

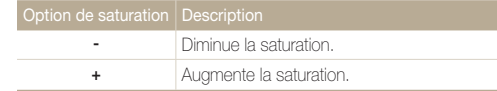

- t Sélectionnez **0** si vous ne souhaitez pas appliquer d'effet (idéal pour  $\mathbb{Z}$ l'impression).
	- t Quand l'option Réglage des images est activée, la fonction Sélecteur de style n'est pas disponible.

# Lecture / Modification

Cette section décrit comment lire des photos, des vidéos ou des mémos vocaux et comment modifier des photos ou des vidéos. Vous y apprendrez également comment connecter votre appareil photo à un ordinateur, à une imprimante photo ou à une TV, normale ou HD.

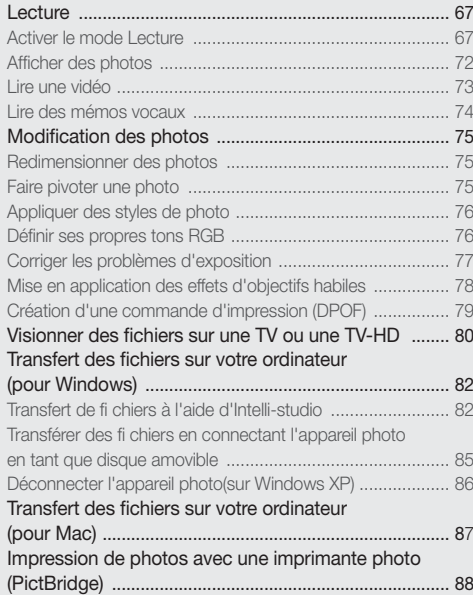

# <span id="page-67-0"></span>**Lecture**

Apprenez comment visionner des photos et des vidéos, écouter des mémos vocaux et gérer des fichiers.

## Activer le mode Lecture

Visionnez des photos ou des vidéos et écoutez des mémos vocaux enregistrés dans votre appareil photo.

### *1* Appuyez sur [P].

- Le dernier fichier enregistré s'affiche.
- Si l'appareil photo est éteint, il s'allume.

### *2* Appuyez sur [F] ou [t] pour parcourir les fichiers.

- Maintenez la touche  $f(z)$  ou  $[\zeta]$  enfoncée pour afficher rapidement les fichiers.
- t Pour afficher les fichiers enregistrés dans la mémoire interne, retirez M la carte mémoire.
	- t L'appareil photo ne lit pas correctement les fichiers qui sont trop volumineux ou ceux pris avec des appareils photos d'une autre marque.

#### $\bullet$ Photo includes a voice memo  $\circ$ Fichier vidéo 昌 Commande d'impression définie (DPOF) Fichier protégé  $O<sub>m</sub>$ La photo inclut un visage mémorisé; disponible  $\mathcal{L}$ uniquement si vous utilisez une carte mémoire Nom du dossier – Nom du fichier inn-nnni **London** Affichage de l'emplacement de la prise de vue  $\Box$ Histogramme **ISO** Vitesse ISO **AV** Ouverture **TV** Vitesse d'obturation **FLASH** Option Flash **SIZE** Résolution photo **DATE** Date et heure de la prise de vue

#### **Affichage en mode Lecture**

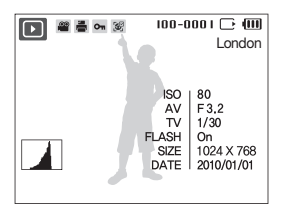

#### **Classer vos visages favoris**

Vous pouvez modifier le classement de vos visages préférés ou les supprimer. Cette fonction est disponible uniquement si vous utilisez une carte mémoire.

- 1 En mode Lecture, appuyez sur [MENU].
- **2** Sélectionnez **Options de fich. → Modification de la liste des visages** ¢**Modifier classement**.
- *3* Sélectionnez un visage dans la liste et appuyez sur le bouton  $[OK]$ .

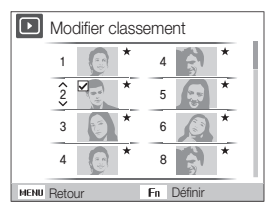

4 Appuyez sur [DISP] ou sur [W] pour modifier le classement des visages, puis appuyez sur  $[Fn]$ .

#### **Supprimer vos visages favoris**

- **1** En mode Lecture, appuyez sur [MENU].
- **2** Sélectionnez **Effacer visages préférés → Modification de la liste des visages** ¢**Effacer visages préférés**.
- **3** Sélectionnez un visage et appuyez sur [OK].
- 4 Appuyez sur [Fn].
- *5* Sélectionnez **Oui**.

#### **Visionner des fi chiers par catégorie dans l'Album intelligent**

Affichez et gérez les fichiers par catégories, par exemple : par date, type de fichier, couleur, visage ou lieu.

- *1* En mode Lecture, actionnez [**Zoom**] vers la gauche.
- 2 Appuyez sur [MENU].
- *3* Sélectionnez une catégorie.

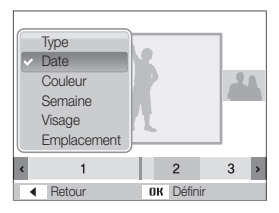

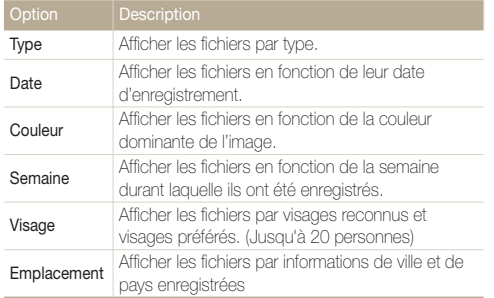

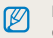

L'appareil photo peut mettre un certain temps à changer de catégorie et à réorganiser les fichiers.

- *4* Appuyez sur [ $\angle$ ] ou sur [ $\angle$ ] pour afficher les fichiers.
	- Maintenez la touche [ $\bigstar$ ] ou  $[\uparrow]$  enfoncée pour afficher rapidement les fichiers.
- *5* Appuyez sur [OK] pour revenir à la vue normale.

#### **Afficher des fichiers sous forme de miniatures**

Permet de parcourir les fichiers sous forme de miniatures.

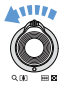

En mode Lecture, actionnez [**Zoom**] vers la gauche pour afficher les vignettes par serie de 9 ou de 20 (actionnez [**Zoom**] vers la droite pour revenir au mode precedent).

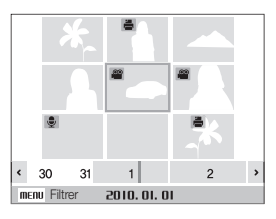

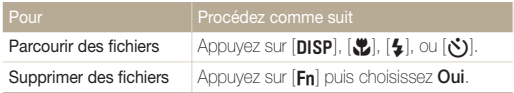

#### **Protéger des fichiers**

Vous pouvez protéger des fichiers pour leur éviter toute suppression accidentelle.

- **1** En mode Lecture, appuyez sur [MENU].
- **2** Sélectionnez **Effacer visages préférés → Protéger → Sélectionner**.
	- **•** Pour protéger tous les fichiers, sélectionnez **Tout** → **Verrouiller**.
- **3** Sélectionnez le fichier à protéger, puis appuyez sur [OK].
	- Appuyez sur [OK] de nouveau pour annuler votre sélection.

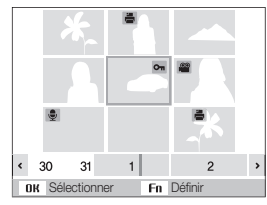

4 Appuyez sur [Fn].

#### **Supprimer des fichiers**

Vous pouvez supprimer des fichiers de manière individuelle ou globale. Les fichiers protégés ne peuvent pas être supprimés.

#### **Pour supprimer un seul fichier :**

- *1* En mode Lecture, sélectionnez un fichier et appuyez sur  $[Fn]$ .
- *2* Sélectionnez **Oui** pour supprimer le fichier.

#### **Pour supprimer plusieurs fichiers :**

- *En mode Lecture, appuyez sur [Fn].*
- *2* Sélectionnez **Suppr. multiple**.
- *3* Sélectionnez les fichiers à supprimer, puis appuyez sur  $[OK]$ .
	- $\bullet$  Appuyez sur  $[OK]$  de nouveau pour annuler votre sélection.
- 4 Appuyez sur [Fn].
- *5* Sélectionnez **Oui**.

#### **Pour supprimer tous les fichiers :**

- *En mode Lecture, appuyez sur [MENU].*
- **2** Sélectionnez **Effacer visages préférés → Supprimer →**  $T$ out  $\rightarrow$  Oui.

#### **Utiliser la corbeille**

Si vous activez la corbeille, les fichiers que vous supprimez y sont envoyés au lieu d'être supprimés définitivement. Ceci s'applique uniquement aux suppressions de fichiers individuels ou de sélections de fichiers. Si vous choisissez de supprimer tous les fichiers, ceux-ci ne seront pas envoyés dans la corbeille.

#### **Pour activer la corbeille :**

- 1 En mode Lecture, appuyez sur [MENU].
- **2** Sélectionnez **Effacer visages préférés → Corbeille** → **Activée**.

#### **Pour récupérer des fichiers de la corbeille :**

- 1 En mode Lecture, appuyez sur [MENU].
- **2** Sélectionnez **Effacer visages préférés → Corbeille** → **Récupérer**.
- t Cette fonction n'est pas disponible pour les vidéos ou les mémos  $\mathbb{Z}$ vocaux.
	- La suppression des fichiers peut être plus longue lorsque la corbeille est activée.
	- t Le formatage de la mémoire interne entraîne la perte de tous les fichiers du dossier Corbeille.
	- t La corbeille peut contenir jusqu'à 10 Mo de fichiers. Une fois la limite de 10 Mo dépassée, les fichiers sont automatiquement supprimés (en commençant par les plus anciens). Sélectionnez **Oui** pour vider la corbeille ou sur **Non** pour ne supprimer que le fichier en cours.

#### **Copier des fichiers sur une carte mémoire**

Vous pouvez copier des fichiers depuis la mémoire interne vers une carte mémoire.

- En mode Lecture, appuyez sur [MENU].
- **2** Sélectionnez **Effacer visages préférés → Copie sur carte**.
- *3* Sélectionnez **Oui** pour copier les fichiers.
## Afficher des photos

Vous pouvez zoomer sur une partie d'une photo ou afficher les photos dans un diaporama.

## **Agrandir une photo**

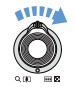

En mode Lecture, actionnez [**Zoom**] vers la droite pour agrandir une photo. (Actionnez [**Zoom**] vers la gauche pour la réduire).

La zone agrandie et le niveau de zoom sont indiqués en haut de l'écran. Le niveau de zoom maximal peut varier en fonction de la résolution.

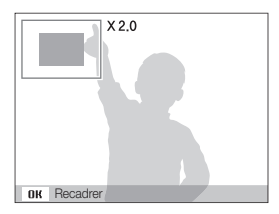

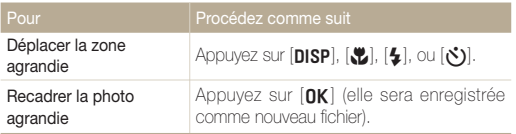

## **Démarrer un diaporama**

Vous pouvez appliquer des effets et du son à votre diaporama.

- 1 En mode Lecture, appuyez sur [MENU].
- *2* Sélectionnez **Diaporama**.
- *3* Choisissez une option d'effet de diaporama.
	- t Passez à l'étape 5 pour démarrer le diaporama sans aucun effet.

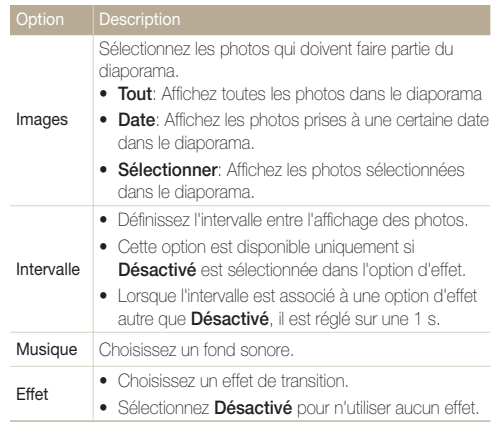

- *4* Sélectionnez l'effet de diaporama.
- *5* Sélectionnez **Démarrer** ¢**Lecture**.
	- t Pour lire le diaporama en boucle, sélectionnez **Répétition**.
	- Appuyez sur [OK] pour marquer une pause ou reprendre le diaporama.

Pour arrêter le diaporama et passer en mode Lecture, appuyez sur M  $[OK]$ , puis sur  $[4]$  ou  $[\&$ ).

## Lire une vidéo

Vous pouvez lire une vidéo, extraire une image d'une vidéo ou redimensionner une vidéo.

*1* En mode Lecture, sélectionnez une vidéo et appuyez sur  $[OK]$ .

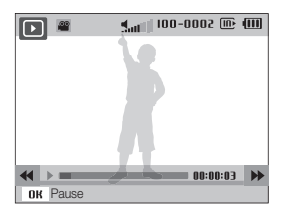

*2* Utilisez les touches suivantes pour contrôler la lecture.

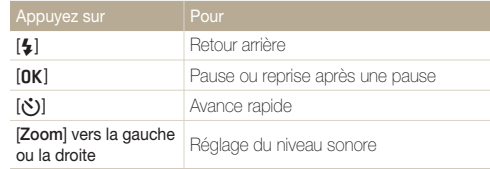

### **Recadrer une vidéo au cours de la lecture**

- 1 Appuyez sur [OK] au moment où la nouvelle vidéo doit commencer, puis actionnez [**Zoom**] vers la droite.
- 2 Appuyez sur [OK] pour reprendre la lecture.
- **3** Appuyez sur [OK] au moment où la nouvelle vidéo doit se terminer, puis actionnez [**Zoom**] vers la droite.

## *4* Sélectionnez **Oui**.

- t La vidéo originale doit avoir une durée d'au moins 10 secondes.  $\varnothing$ 
	- t La vidéo modifiée sera enregistrée comme nouveau fichier.

## **Prendre une photo pendant la lecture**

- *5* Appuyez sur [OK] à l'endroit où vous souhaitez prendre une photo.
- **6** Appuyez sur [M].

La photo prise aura la même taille de fichier que le fichier vidéo original et  $\varnothing$ sera enregistrée comme nouveau fichier.

## Lire des mémos vocaux

## **Lire un mémo vocal**

- *1* En mode Lecture, sélectionnez un mémo vocal et appuyez sur  $[OK]$ .
- *2* Utilisez les touches suivantes pour contrôler la lecture.

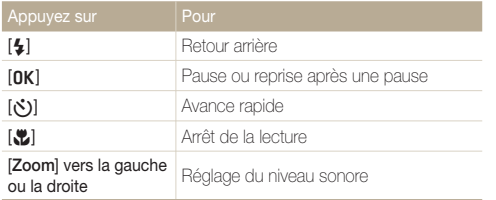

## **Lire un mémo vocal joint à une photo**

En mode Lecture, sélectionnez une photo accompagnée d'un mémo vocal et appuyez sur  $[OK]$ .

 $\bullet$  Appuyez sur  $[OK]$  pour marquer une pause ou reprendre l'écoute.

# Modification des photos

Différentes tâches de retouche sont disponibles : rotation, redimensionnement, suppression des yeux rouges, réglage de la luminosité, du contraste et de la saturatio

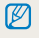

Les photos modifiées seront enregistrées sous forme de nouveaux fichiers.

## Redimensionner des photos

- *1* En mode Lecture, sélectionnez une photo et appuyez sur [MENU].
- 2 Sélectionnez **Modifier**  $\rightarrow$  **Redimensionner**  $\rightarrow$  une option.

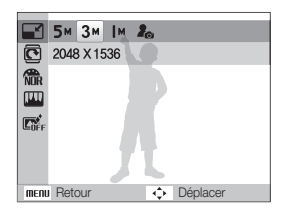

- Sélectionnez  $P_{\odot}$  pour enregistrer la photo comme image de 网 démarrage. (p. 91)
	- Les options disponibles varient en fonction de la taille de la photo sélectionnée.

## Faire pivoter une photo

- *1* En mode Lecture, sélectionnez une photo et appuyez sur [MENU].
- 2 Sélectionnez **Modifier**  $\rightarrow$  **Rotation**  $\rightarrow$  une option.

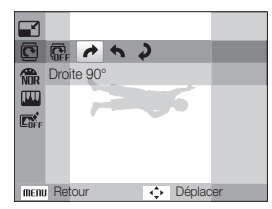

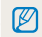

Selon la taille de la photo originale, la photo dont l'orientation a changé peut être redimensionnée avec une résolution plus faible.

## Appliquer des styles de photo

Vous pouvez appliquer différents styles à vos photos, tels que Doux, Accentué ou Naturel.

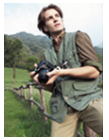

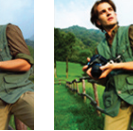

Doux Accentué Naturel

- *1* En mode Lecture, sélectionnez une photo et appuyez sur [MENU].
- **2** Sélectionnez Modifier → Sélecteur de style → une option.
	- t Sélectionnez **RGB personnalisé** pour définir vos propres tons RGB.

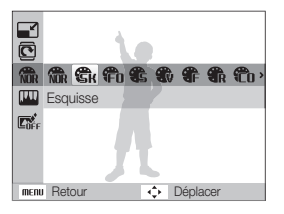

## Définir ses propres tons RGB

- *1* En mode Lecture, sélectionnez une photo et appuyez sur [MENU].
- 2 Sélectionnez Modifier → Sélecteur de style → **RGB personnalisé**.
- *3* Sélectionnez une couleur (R : rouge, G : vert, B : bleu).

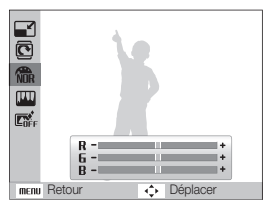

*4* Choisissez la quantité de couleur sélectionnée.  $(-:$  moins ou  $+:$  plus)

## Corriger les problèmes d'exposition

Configurez les paramètres de Réglage automatique du contraste (ACB), de luminosité, de contraste ou de saturation ; éliminer les yeux rouges ; masquer les imperfections du visage ou ajouter du bruit à une photo.

### **Ajuster le réglage automatique du contraste (ACB)**

- *1* En mode Lecture, sélectionnez une photo et appuyez sur [MFNII].
- 2 Sélectionnez **Modifier**  $\rightarrow$  **Réglage des images**  $\rightarrow$  **ACB**.

### **Éliminer les yeux rouges**

- *1* En mode Lecture, sélectionnez une photo et appuyez sur [MENU].
- **2** Sélectionnez Modifier → Réglage des images → **Correction des yeux rouges**.

### **Masquer les imperfections du visage**

- *1* En mode Lecture, sélectionnez une photo et appuyez sur [MFNII].
- 2 Sélectionnez **Modifier**  $\rightarrow$  **Réglage des images**  $\rightarrow$ **Retouche des visages**.
- *3* Choisissez un niveau.
	- Augmentez la valeur pour obtenir un visage plus net.

### **Réglages de Luminosité/Contraste/Saturation**

- *1* En mode Lecture, sélectionnez une photo et appuyez sur [MENU].
- *2* Sélectionnez **Modifier** ¢ **Réglage des images**.
- *3* Choisissez une option de réglage.
	- **tion**: Luminosité
	- **t** : Contraste
	- **t** : Saturation
- *4* Sélectionnez une valeur pour régler l'option choisie.  $(-:$  moins  $ou + :$  plus)

### **Ajouter du bruit à une photo**

- *1* En mode Lecture, sélectionnez une photo et appuyez sur [MFNII].
- **2** Sélectionnez **Modifier** → **Réglage des images Ajouter du bruit**.

## Mise en application des effets d'objectifs habiles

Appliquez divers effets d'objectif à vos photos pour créer des images uniques.

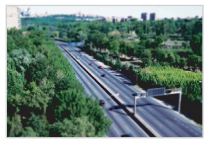

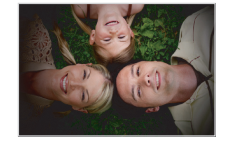

Miniature Vignettage

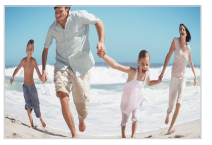

Effet ultra grand angle 1 Effet ultra grand angle 2

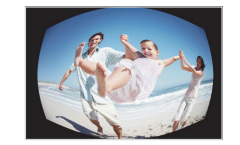

- *1* En mode Lecture, sélectionnez une photo et appuyez sur [MENU].
- *2* Sélectionnez **Modifier** ¢ **Filtre intelligent**.
- *3* Sélectionnez un effet.

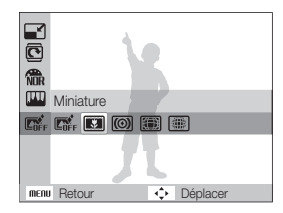

## Création d'une commande d'impression (DPOF)

Choisissez les photos à imprimer et définissez le nombre de copies ou le format du papier.

- ſØ
- t Vous pouvez apporter la carte mémoire chez un développeur de photos qui travaille avec le format DPOF (Format de commande d'impression numérique) ou vous pouvez imprimer les photos directement chez vous sur une imprimante compatible DPOF.
- Les photos de grand format risquent d'être imprimées sans les bords latéraux. Par conséquent, vérifiez le format des photos lors de la commande des impressions.
- t Il n'est pas possible de configurer des options DPOF pour les photos stockées dans la mémoire interne.
- **1** En mode Lecture, appuyez sur [MENU].
- **2** Sélectionnez **Effacer visages préférés → DPOF** →

## **Standard**  $\rightarrow$  une option.

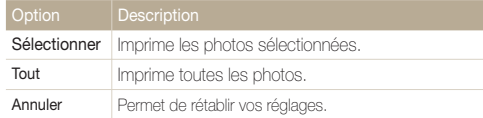

- *3* Si vous sélectionnez **Sélectionner**, faites défiler l'écran pour atteindre une photo, puis actionnez le bouton [**Zoom**] vers la droite ou la gauche, afin de sélectionner le nombre d'exemplaires. Répétez l'opération pour les photos désirées, puis appuyez sur [**Fn**].
	- **•** Si vous choisissez **Tout**, appuyez sur [DISP] ou [KL] pour sélectionner le nombre de copies, puis appuyez sur  $[OK]$ .
- **4** Appuyez sur [MFNU].
- **5** Sélectionnez **Effacer visages préférés → DPOF Taille**  $\rightarrow$  une option.

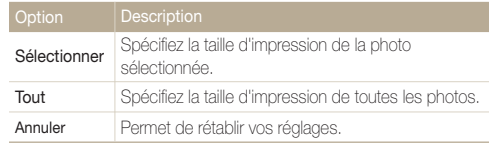

- *6* Si vous sélectionnez **Sélectionner**, faites défiler l'écran afin d'atteindre une photo puis actionnez le bouton [**Zoom**] vers la droite ou la gauche afin de sélectionner l'échelle d'impression. Répétez l'opération pour les photos désirées, puis appuyez sur [Fn].
	- **•** Si vous choisissez **Tout**, appuyez sur [DISP] ou [W] pour sélectionner la taille de l'impression, puis appuyez sur [OK].

### **Imprimer des photos sous forme de miniatures**

- **Fn mode Lecture, appuyez sur [MENU].**
- **2** Sélectionnez **Effacer visages préférés → DPOF** → **Index** ¢ **Oui**.
- Si vous spécifiez la taille de l'impression, vous ne pouvez imprimer les Ø photos qu'avec des imprimantes compatibles DPOF 1.1.

# Visionner des fichiers sur une TV ou une TV-HD

Visionnez vos photos ou vos vidéos en branchant l'appareil photo à un téléviseur à l'aide du câble Audio/Vidéo.

- *1* Sélectionnez la sortie de signal vidéo correspondant à votre pays ou votre région. (p. 93)
- *2* Éteignez l'appareil photo et le téléviseur.
- *3* Branchez l'appareil photo au téléviseur à l'aide du câble audio / vidéo.

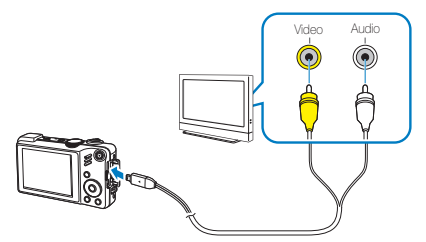

- *4* Allumez le téléviseur et sélectionnez le mode de sortie vidéo à l'aide de la télécommande du téléviseur.
- *5* Allumez l'appareil photo et appuyez sur [**P**].
- Utilisez les boutons de l'appareil photo pour visualiser des photos ou lire des vidéos.
- t Du bruit numérique peut apparaître et une partie de l'image peut ne Ø pas s'afficher sur certains téléviseurs.
	- t En fonction de vos réglages TV, l'image peut être décentrée sur l'écran du téléviseur.
	- t Vous pouvez prendre une photo ou une vidéo lorsque l'appareil photo est branché au téléviseur.

### **Visionner des fichiers sur une TV-HD**

Le câble HDMI disponible en option permet de visionner des photos et des vidéos de haute qualité et non compressées sur une TV-HD. Le HDMI (High Definition Multimedia Interface) est pris en charge par la plupart des TV-HD.

- En mode Prise de vue ou Lecture, appuyez sur [MENU].
- *2* Sélectionnez **Paramètres** ¢ **Format HDMI**.
- *3* Sélectionnez une résolution HDMI.
- *4* Eteignez l'appareil photo et la TV-HD.

*5* Branchez l'appareil 5 eil à votre TV-HD à l'aide d'un câble HDMI en option.

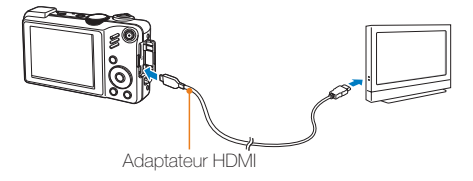

- *6* Allumez l'appareil photo.
	- La TV-HD s'allume automatiquement et affiche l'écran de l'appareil photo.
- *7* Vous pouvez afficher des fichiers en utilisant les touches ou la télécommande de l'appareil photo ou de la TV-HD.

# Transfert des fichiers sur votre ordinateur (pour Windows)

Transférez des fichiers sur votre ordinateur à l'aide du programme intégré Intelli-studio. Vous pouvez également modifier des fichiers ou télécharger des fichiers vers vos sites Web préférés.

### **Configuration requise pour Intelli-studio**

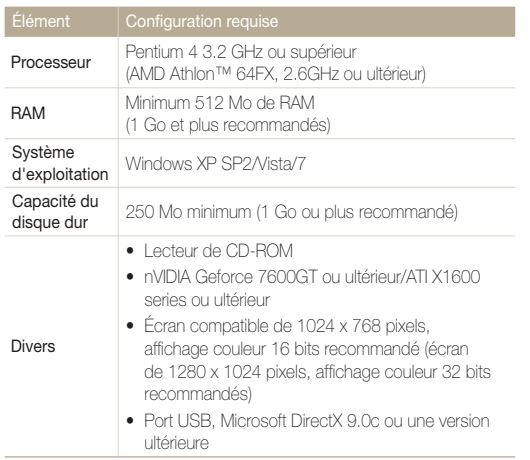

- $\bullet$  Intelli-studio peut ne pas fonctionner correctement sur certains  $\mathbb {Z}$ ordinateurs, même si ceux-ci répondent aux spécifications.
	- t Si votre ordinateur n'a pas les spécifications requises, il peut y avoir un problème de lecture des vidéos ou leur retouche peut prendre plus de temps.
	- t Installez DirectX 9.0c ou une version postérieure avant d'utiliser le programme.
	- t Vous devez utiliser Windows XP/Vista/7 ou Mac OS 10.4 ou encore un système d'exploitation plus récent afin de pouvoir connecter l'appareil photo en tant que disque amovible.

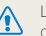

'emploi d'un ordinateur assemblé par l'utilisateur ou d'un système d'exploitation non pris en charge peut annuler la garantie.

## Transfert de fichiers à l'aide d'Intelli-studio

Intelli-studio démarre automatiquement lorsque vous branchez l'appareil photo à votre ordinateur à l'aide du câble USB.

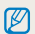

La batterie se recharge pendant que l'appareil photo reste connecté à l'ordinateur par le câble USB.

- *1* En mode Prise de vue ou Lecture, appuyez sur [m].
- *2* Sélectionnez **Paramètres** ¢**Logiciel PC** ¢ **Marche**.
- *3* Désactivez l'appareil photo.
- *4* Branchez l'appareil photo à l'ordinateur à l'aide du câble USB.

L'extrémité du câble qui présente un voyant lumineux (A) doit être insérée dans l'appareil photo. Vous risquez d'endommager vos fichiers si vous installez le câble à l'envers. Le fabricant décline toute responsabilité en cas de pertes de données.

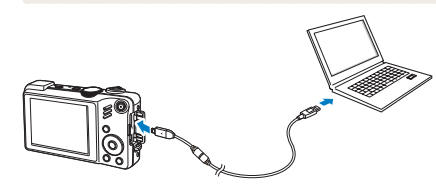

- *5* Allumez l'appareil photo.
	- L'ordinateur détecte automatiquement l'appareil photo.

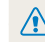

Si vous configurez l'option USB sur **Mode de sélection**, sélectionnez **Ordinateur** dans la fenêtre qui apparaît.

- *6* Sélectionnez un dossier sur votre ordinateur pour enregistrer les nouveaux fichiers.
	- Si votre appareil photo ne comporte pas de nouveaux fichiers, la fenêtre permettant d'enregistrer de nouveaux fichiers n'apparaît pas.

## *7* Sélectionnez **Oui**.

t Les nouveaux fichiers sont transférés vers l'ordinateur

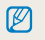

Pour Windows Vista, sélectionnez **Run iStudio.exe** dans la fenêtre AutoPlay.

## **Intelli-studio**

 $\mathbb{Z}$ 

Intelli-studio est un programme intégré qui permet de lire et de modifier les fichiers. Ce logiciel permet également de télécharger des fichiers vers des sites Web tels que Flickr ou YouTube. Pour plus d'informations, sélectionnez **Menu** ¢ **Aide** dans le programme.

- t Si vous installez Intelli-studio sur votre ordinateur, le logiciel démarre plus rapidement. Pour installer le logiciel, sélectionnez **Menu** ¢ Installer **Intelli-studio sur PC**.
	- t Vous ne pouvez pas directement retoucher des fichiers sur l'appareil photo. Transférez les fichiers vers un dossier de votre ordinateur avant de les retoucher.
	- t Vous ne pouvez pas copier de fichier de votre ordinateur sur l'appareil photo.
	- · Intelli-studio prend en charge les formats suivants:
		- Vidéos: MP4 (Video: H.264, Audio: AAC), WMV (WMV 7/8/9)
	- Photos: JPG, GIF, BMP, PNG, TIFF

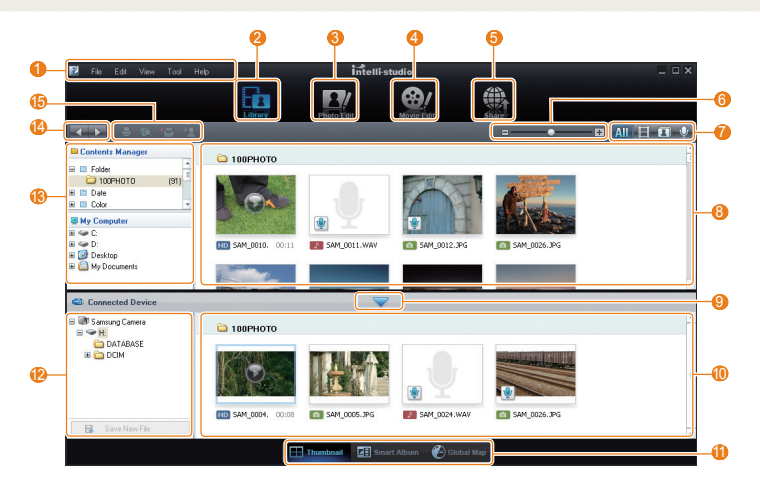

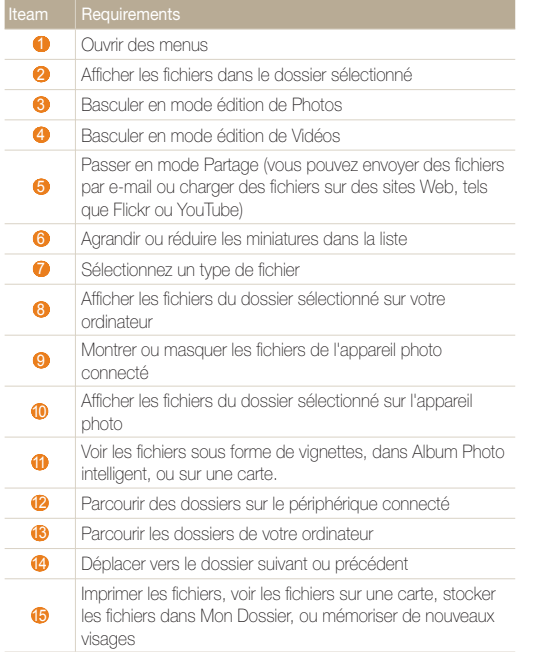

## Transférer des fichiers en connectant l'appareil photo en tant que disque amovible

Vous pouvez connecter l'appareil photo à votre ordinateur en tant que disque amovible.

- En mode Prise de vue ou Lecture, appuyez sur [MENU].
- *2* Sélectionnez **Paramètres** ¢**Logiciel PC** ¢ **Désactivé**.
- *3* Désactivez l'appareil photo.
- *4* Branchez l'appareil photo à l'ordinateur à l'aide du câble USB.
- 

L'extrémité du câble qui présente un voyant lumineux (A) doit être insérée dans l'appareil photo. Vous risquez d'endommager vos fichiers si vous installez le câble à l'envers. Le fabricant décline toute responsabilité en cas de pertes de données.

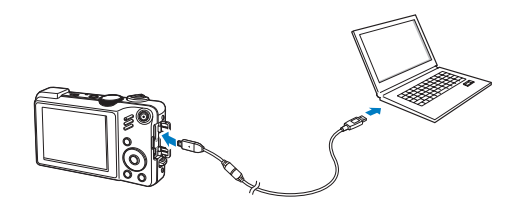

## *5* Allumez l'appareil photo.

• L'ordinateur détecte automatiquement l'appareil photo.

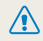

Si vous configurez l'option USB sur **Mode de sélection**, sélectionnez **Ordinateur** dans la fenêtre qui apparaît.

- **6** Sur votre ordinateur, sélectionnez **Poste de travail** → **Disque amovible** ¢ **DCIM** ¢ **100PHOTO**.
- *7* Sélectionnez les fichiers de votre choix, puis faites-les glisser ou enregistrez-les sur l'ordinateur.

## Déconnecter l'appareil photo(sur Windows XP)

La procédure à suivre pour débrancher le câble USB est similaire pour Windows 7/Vista.

- *1* Si le voyant lumineux de l'appareil photo clignote, attendez qu'il s'éteigne.
- 2 Cliquez sur **&** dans la barre d'outils en bas à droite de l'écran de l'ordinateur.

### ○多段型41名 10:00 AM

- *3* Cliquez sur le message instantané.
- *4* Débranchez le câble USB.

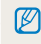

Il est déconseillé de retirer l'appareil photo lorsque Intelli-studio fonctionne. Terminez le programme avant de débrancher l'appareil photo.

# Transfert des fichiers sur votre ordinateur (pour Mac)

Lorsqu'il est connecté à un ordinateur Macintosh, l'appareil photo est automatiquement reconnu. Vous pouvez directement transférer des fichiers de l'appareil photo vers l'ordinateur sans installer aucun logiciel.

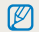

Mac OS X version 10.4 ou ultérieure est compatible.

*1* Branchez l'appareil photo à l'ordinateur Macintosh à l'aide du câble USB.

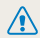

L'extrémité du câble qui présente un voyant lumineux (A) doit être insérée dans l'appareil photo. Vous risquez d'endommager vos fichiers si vous installez le câble à l'envers. Le fabricant décline toute responsabilité en cas de pertes de données.

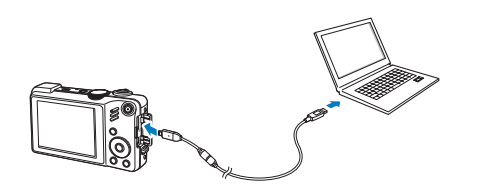

### *2* Allumez l'appareil photo.

t L'ordinateur détecte automatiquement l'appareil photo et affiche une icône de disque amovible.

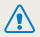

Si vous configurez l'option USB sur **Mode de sélection**, sélectionnez **Ordinateur** dans la fenêtre qui apparaît.

- *3* Double-cliquez sur l'icône de disque amovible.
- *4* Transférez vos photos ou vos vidéos sur l'ordinateur.

# Impression de photos avec une imprimante photo (PictBridge)

Vous pouvez imprimer des photos sur une imprimante compatible PictBridge en raccordant directement l'appareil photo à l'imprimante.

- **1** En mode Prise de vue, appuyez sur [MENU].
- *2* Sélectionnez **Paramètres** ¢ **USB** ¢ **Imprimante**.
- *3* Après avoir allumé l'imprimante, branchez l'appareil photo à l'aide du câble USB.

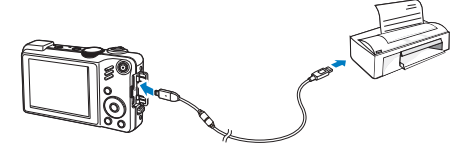

- *4* Allumez l'appareil photo.
	- t L'imprimante reconnaît automatiquement l'appareil photo.
- *5* Appuyez sur [ $\angle$ ] ou [ $\angle$ ] pour sélectionner une photo.
	- Appuyez sur [MENU] pour définir les options d'impression. Voir « Configuration des paramètres d'impression ».
- **6** Appuyez sur [OK] pour imprimer
	- L'impression démarre. Appuyez sur [ $\bigstar$ ] to annuler l'impression.

## **Configuration des paramètres d'impression**

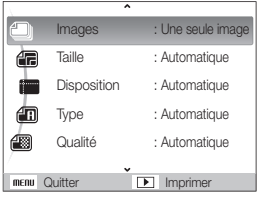

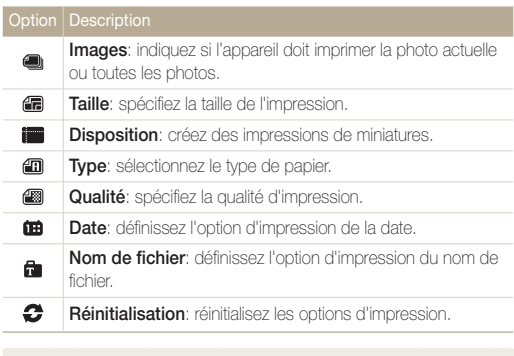

Certaines imprimantes ne prennent pas en charge toutes les options.

ſØ

# Annexes

Cette section contient les réglages, les messages d'erreur, les spécifications et des conseils de maintenance.

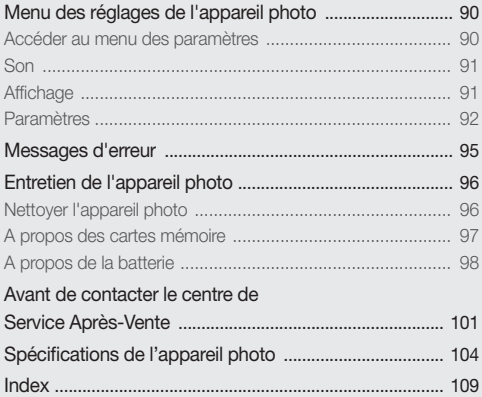

# <span id="page-90-0"></span>Menu des réglages de l'appareil photo

Cette section décrit les différentes options qui permettent de configurer les paramètres de votre appareil photo.

## Accéder au menu des paramètres

- **1** En mode Prise de vue ou Lecture, appuyez sur [MENU].
- *2* Sélectionnez un menu.

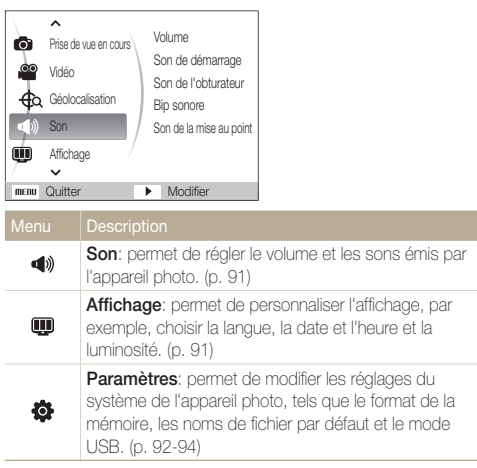

*3* Sélectionnez une option et enregistrez vos paramètres.

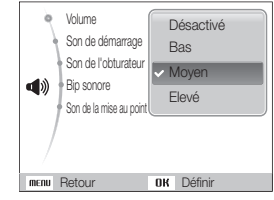

4 Appuyez sur [MENU] pour revenir à l'écran précédent.

## <span id="page-91-0"></span>Son

\* Paramètre par défaut

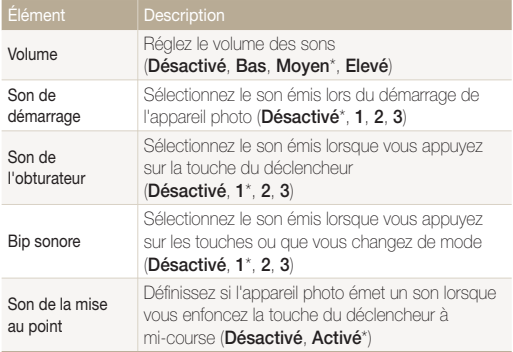

## Affichage

\* Paramètre par défaut

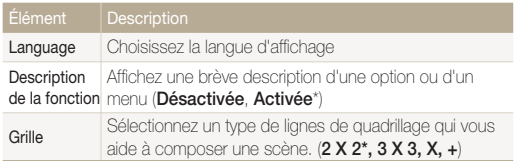

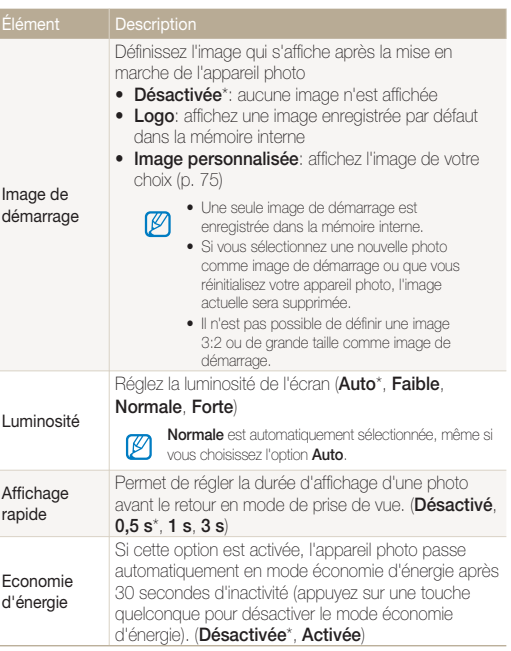

## <span id="page-92-0"></span>Paramètres

\* Paramètre par défaut

Éléme

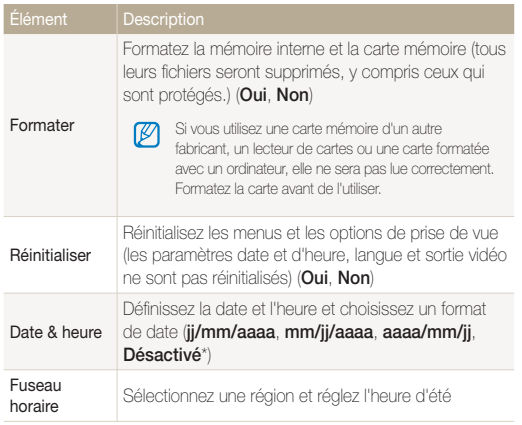

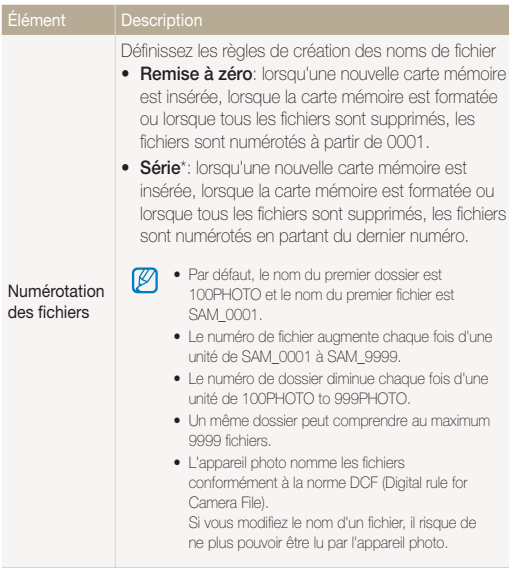

\* Paramètre par défaut

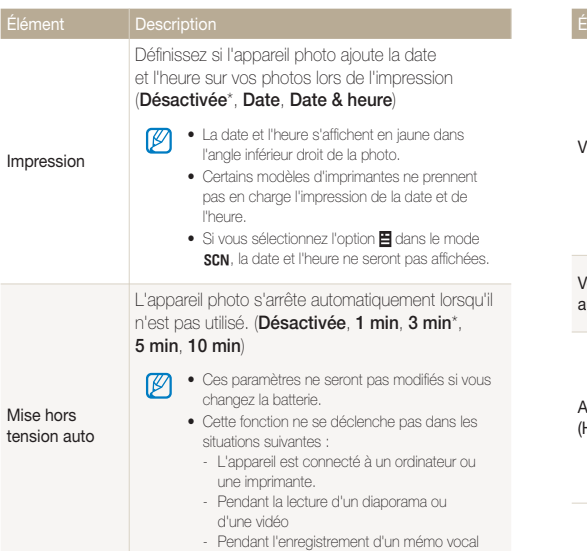

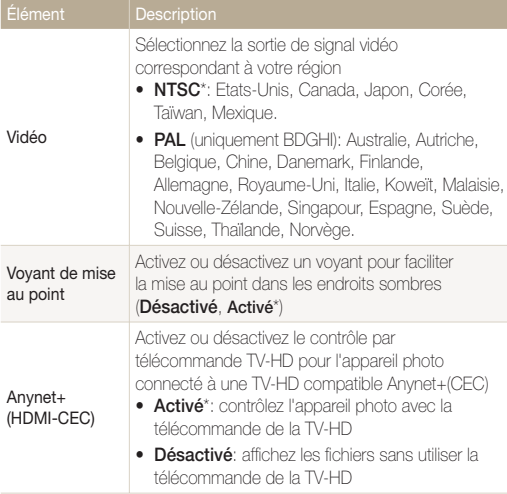

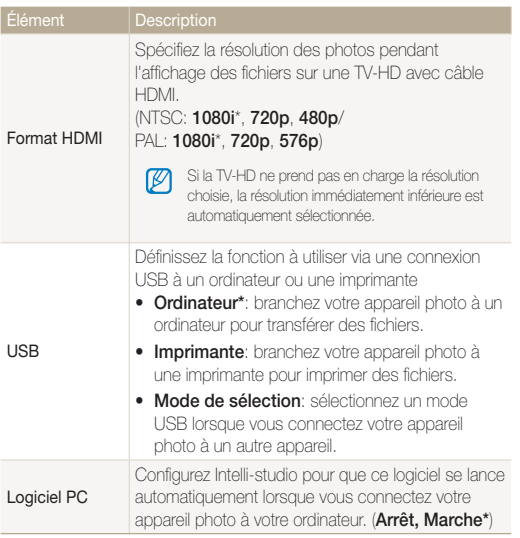

# <span id="page-95-0"></span>Messages d'erreur

Lorsque vous rencontrez l'un des messages d'erreur suivants, reportez-vous aux solutions proposées pour tenter de résoudre le problème.

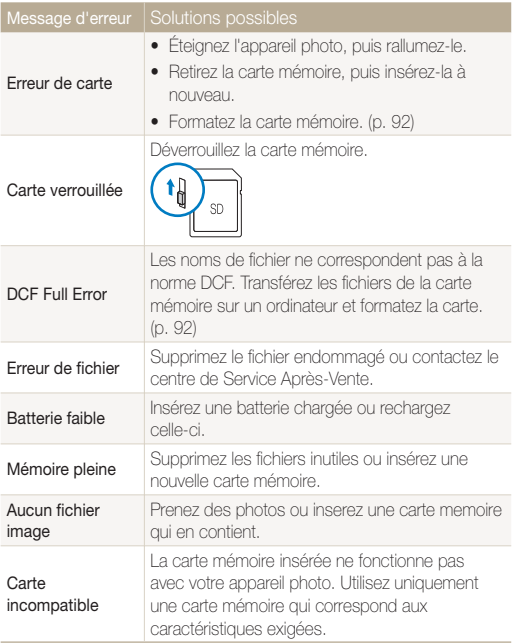

# <span id="page-96-0"></span>Entretien de l'appareil photo

## Nettoyer l'appareil photo

## **Objectif et écran de l'appareil photo**

Utilisez une soufflette pour éliminer la poussière et essuyez délicatement l'objectif avec un chiffon doux. S'il reste de la poussière, humidifiez une lingette avec du nettoyant liquide pour objectif et essuyez délicatement.

## **Boîtier de l'appareil photo**

Essuyez-le délicatement avec un chiffon doux et sec.

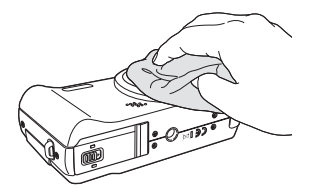

- t N'utilisez jamais de benzène, de diluants ou d'alcool pour nettoyer l'appareil. Ces produits peuvent l'endommager ou entraîner un dysfonctionnement.
	- t N'appuyez pas sur le couvercle de l'objectif et n'utilisez pas de soufflette sur ce couvercle.

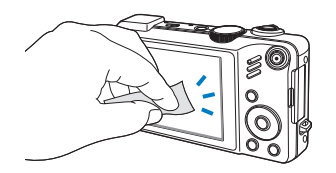

فر<br>مسترجم من المسترجم المستري

 $\mathscr{P}$ 

## <span id="page-97-0"></span>A propos des cartes mémoire

### **Cartes mémoire compatibles**

Vous pouvez utiliser des cartes mémoire SD (Secure Digital) et SDHC (Secure Digital High Capacity).

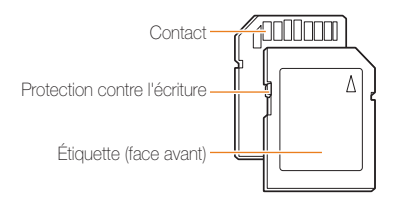

Vous pouvez protéger les fichiers contre la suppression en utilisant le loquet de verrouillage contre l'écriture sur les cartes SD ou SDHC. Faites glisser le loquet vers le bas pour verrouiller la carte ou vers le haut pour la déverrouiller. Déverrouillez la carte pour prendre des photos.

## **Capacité de la carte mémoire**

La capacité de la mémoire peut varier en fonction de la scène et des conditions de prise de vue. Ces capacités sont données pour une carte SD d'1 Go :

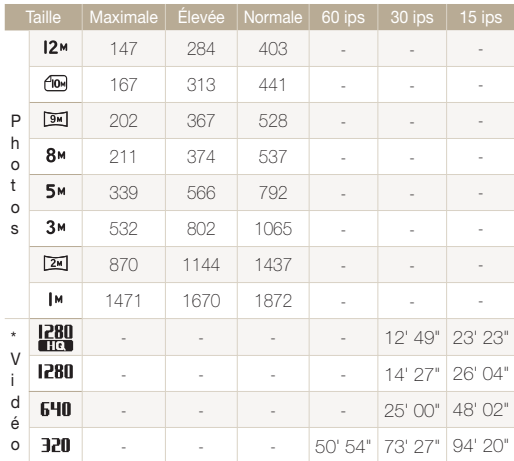

\* Le temps d'enregistrement peut varier si le zoom est utilisé.

Plusieurs vidéos ont été enregistrées successivement pour déterminer le temps total d'enregistrement.

## <span id="page-98-0"></span>A propos de la batterie

**Spécifications de la batterie**

Utilisez uniquement des batteries homologuées par Samsung.

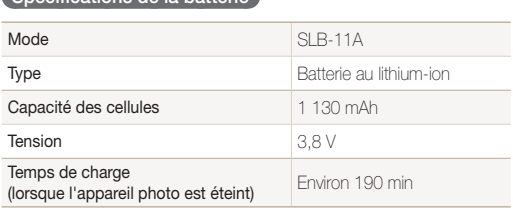

### **Autonomie de la batterie**

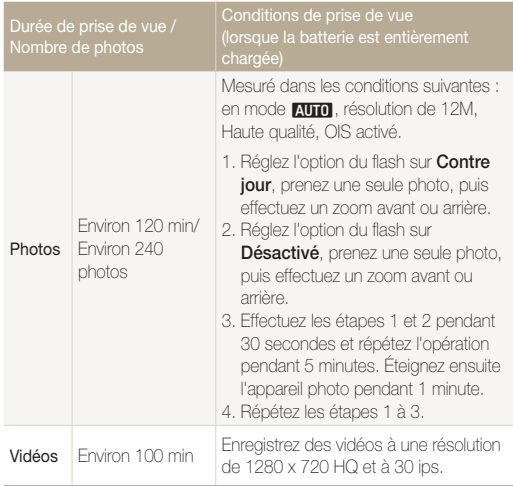

t Les données indiquées ici ont été mesurées selon les normes de Samsung et peuvent varier en fonction de l'usage.

t Plusieurs vidéos ont été enregistrées successivement pour déterminer le temps total d'enregistrement.

### **Remarques à propos du chargement de la batterie**

- Si le voyant lumineux est éteint, assurez-vous que la batterie soit installée correctement.
- Éteignez l'appareil photo pendant le chargement.
- t Laissez la batterie se recharger pendant plus de 10 minutes avant d'allumer l'appareil photo.
- L'utilisation du flash et l'enregistrement de vidéos déchargent rapidement la batterie. Chargez la batterie jusqu'à ce que le voyant lumineux vert s'allume.
- · Si le voyant lumineux clignote en rouge ou s'il n'est pas allumé, rebranchez le câble ou retirez la batterie, puis réinsérez-la.
- t Si vous chargez la batterie lorsque le câble est surchauffé ou lorsque la température est trop élevée, le voyant lumineux peut devenir orange. Le chargement commencera lorsque la batterie aura refroidi.

### **Remarques à propos du chargement avec un ordinateur connecté**

- t Utilisez uniquement le câble USB fourni.
- La batterie peut ne pas se charger dans les cas suivants :
	- vous utilisez un concentrateur USB
	- d'autres périphériques USB sont connectés à l'ordinateur
	- le câble est branché au port situé sur la façade avant de l'ordinateur
	- le port USB de l'ordinateur ne prend pas en charge la norme d'alimentation électrique (5 V, 500 mA)

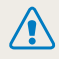

**Des dommages corporels pouvant s'avérer mortels peuvent résulter d'une utilisation imprudente ou inappropriée de la batterie. Pour votre sécurité, veuillez suivre ces instructions destinées à utiliser la batterie correctement:**

- La batterie peut s'enflammer ou bien exploser si celle-ci n'est pas manipulée correctement. Si vous remarquez un quelconque défaut de fabrication, une fêlure ou d'autres anomalies sur la batterie, cessez de l'utiliser et contactez votre fabricant.
- t Utilisez uniquement des chargeurs de batterie et des adaptateurs authentiques recommandés par le fabricant et rechargez la batterie en respectant scrupuleusement les consignes décrites dans le manuel utilisateur correspondant.
- t N'exposez pas la batterie à des températures supérieures ou égales à 60 °C (140 °F).
- t Ne placez pas la batterie à proximité d'appareils chauffants ou dans un environnement aux températures élevées comme par exemple l'intérieur d'une voiture en été.
- Ne placez jamais la batterie dans un four à micro-ondes.
- t Evitez de stocker ou d'utiliser la batterie dans des endroits chauds et humides comme des spas ou des cabines de douche.
- t Ne laissez pas la batterie en contact avec des liquides ou de l'humidité.
- t Ne posez pas l'appareil sur des surfaces inflammables comme de la literie, des couvertures, des tapis ou des couvertures électriques pendant des périodes prolongées.
- t Lorsque l'appareil est allumé, ne le laissez pas dans un espace confiné pendant une période prolongée.
- t Ne laissez pas les bornes de la batterie entrer en contact avec des objets métalliques comme des colliers, des pièces de monnaie, des clés ou bien des montres.
- · Utilisez uniquement d'authentiques batteries de remplacement Lithium-ion recommandées par le fabricant.
- t Ne démontez ou ne perforez pas la batterie avec un objet coupant, quel qu'il soit.
- t Évitez de soumettre la batterie à une pression élevée ou bien à des éléments susceptible de l'écraser
- t Évitez de soumettre la batterie à des chocs importants comme par exemple la laisser tomber d'une hauteur élevée.

### **Informations sur le traitement des batteries usagées.**

- t Portez une attention particulière à la façon dont vous traiterez les batteries usagées.
- Ne jetez pas la batterie au feu.
- Les consignes de traitement des batteries usagées peuvent varier d'un pays à l'autre. Procédez au traitement de la batterie usagée en accord avec toutes les consignes locales et fédérales.

# <span id="page-101-0"></span>Avant de contacter le centre de Service Après-Vente

Si votre appareil photo ne fonctionne pas correctement, vérifiez les éléments suivants avant de contacter le service après-vente. Si la solution de dépannage proposée ne permet pas de résoudre le problème, veuillez contacter votre revendeur local ou le service après-vente.

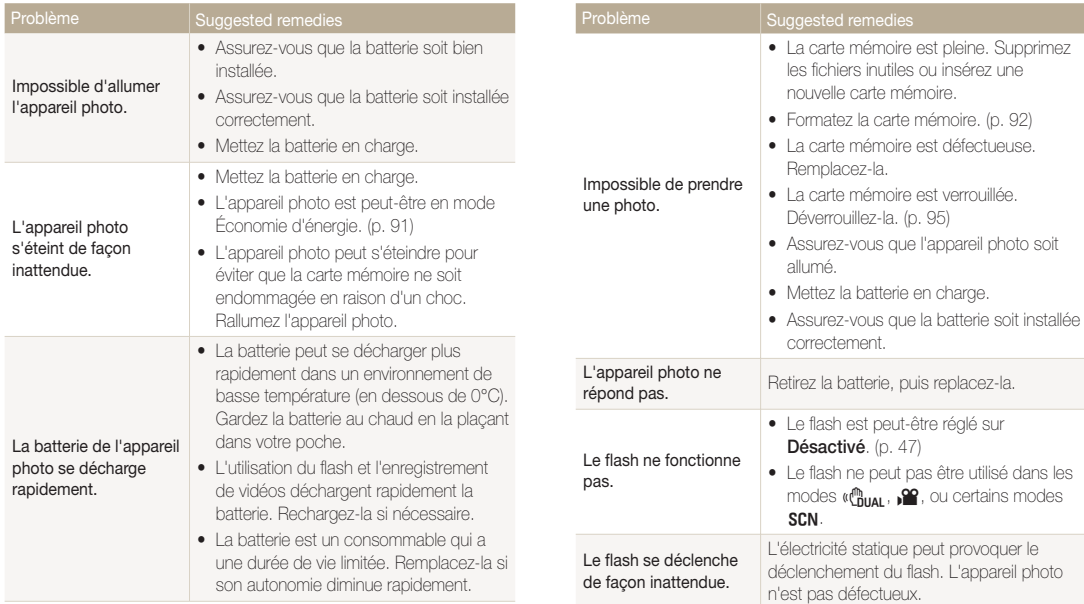

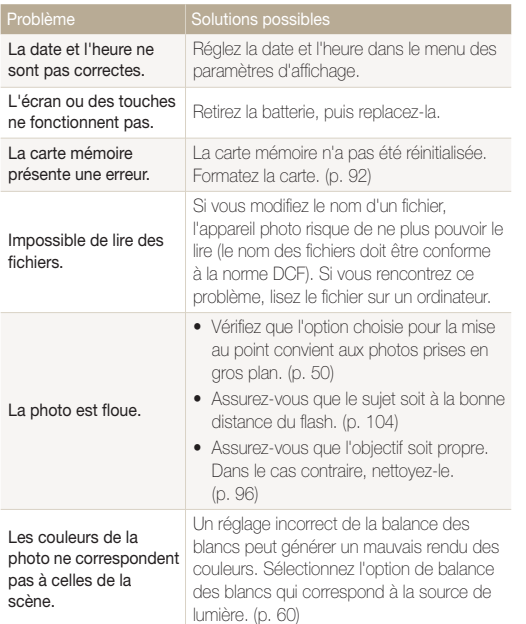

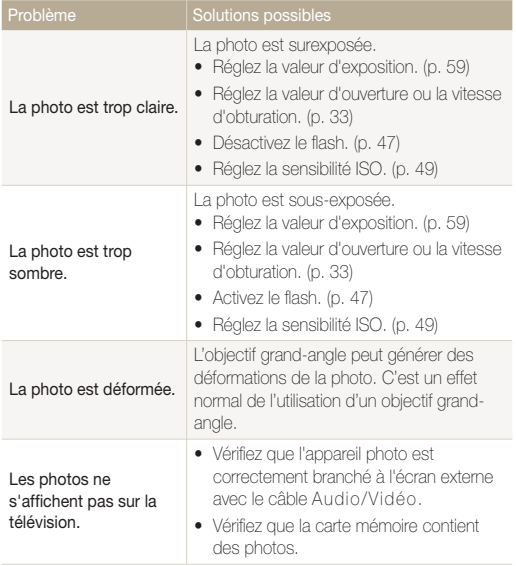

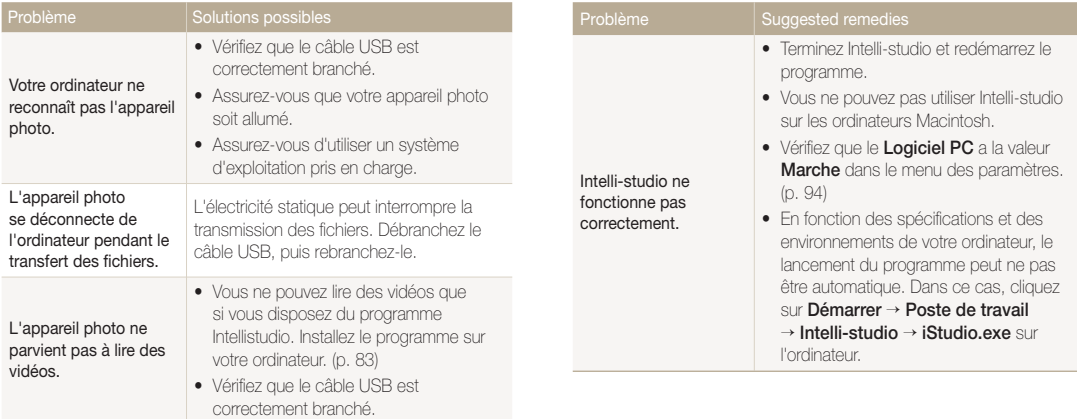

# <span id="page-104-0"></span>Spécifications de l'appareil photo

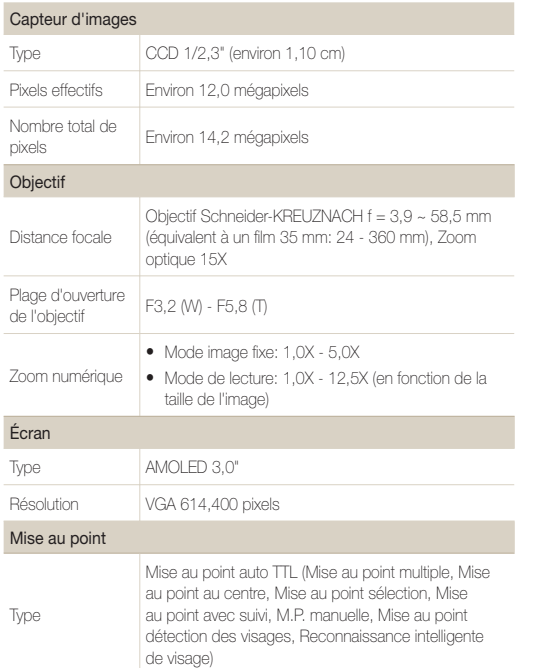

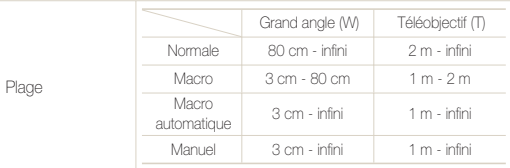

### Vitesse d'obturation

- Automatique: 1 1/2,000 s.
- Manuel: 16 1/2,000 s
- Nuit: 8 1/2,000 s.
- Feux d'artifice: 2 s.

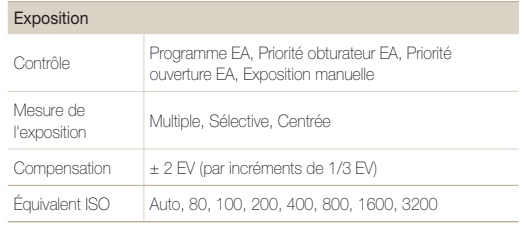

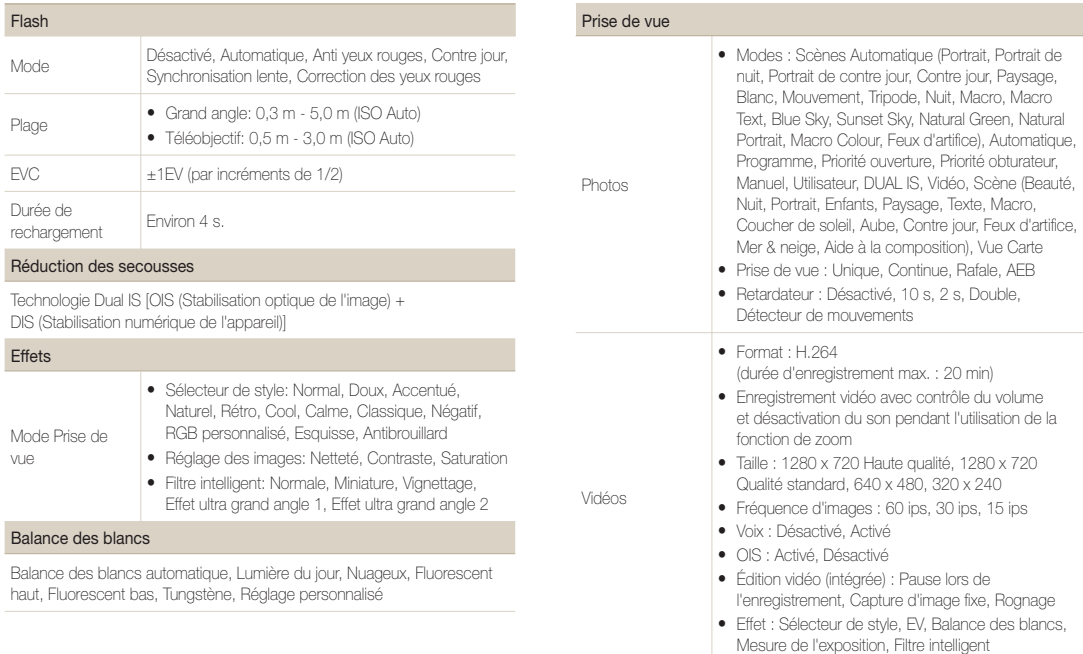

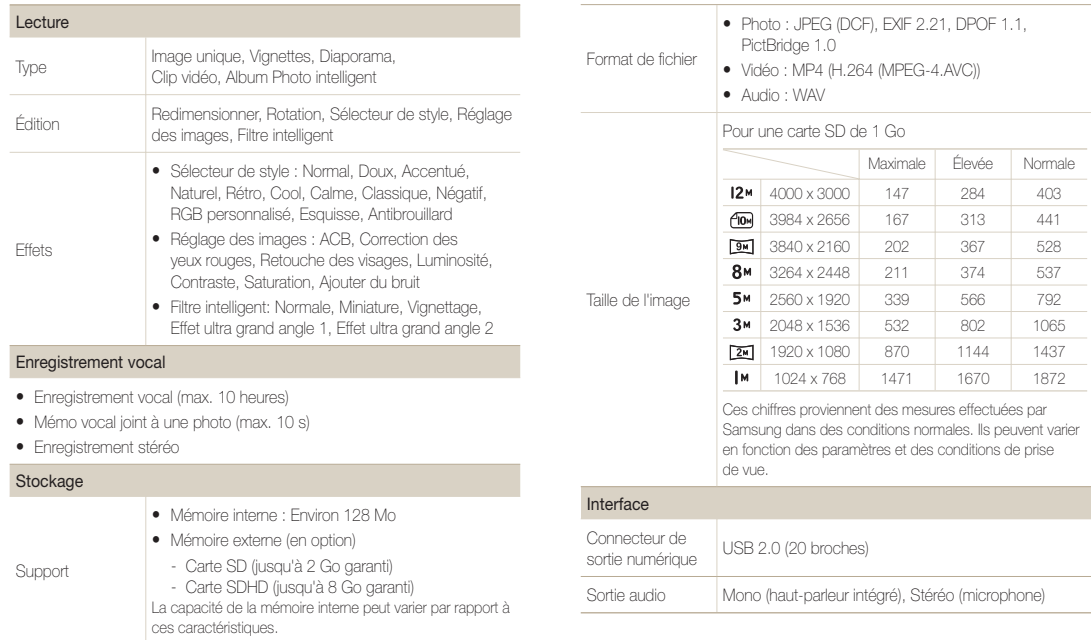

## Spécifications de l'appareil photo

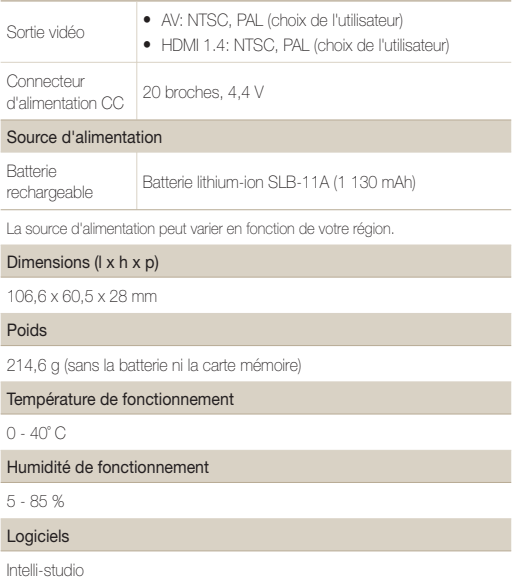

Les caractéristiques sont susceptibles d'être modifiées sans avis préalable.
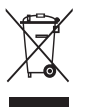

#### **Les bons gestes de mise au rebut de ce produit (Déchets d'équipements électriques et électroniques)** (Applicable dans les pays de l'Union Européenne et dans d'autres pays européens pratiquant le tri sélectif)

Ce symbole sur le produit, ses accessoires ou sa documentation indique que ni le produit, ni ses accessoires électroniques usagés (chargeur, casque audio, câble USB, etc.) ne peuvent être jetés avec les autres déchets ménagers. La mise au rebut incontrôlée des déchets présentant des risques environnementaux et de santé publique, veuillez séparer vos produits et accessoires usagés des autres déchets. Vous favoriserez ainsi le recyclage de la matière qui les compose dans le cadre d'un développement durable. Les particuliers sont invités à contacter le magasin leur ayant vendu le produit ou à se renseigner auprès des autorités locales pour connaître les procédures et les points de collecte de ces produits en vue de leur recyclage. Les entreprises et professionnels sont invités à contacter leurs fournisseurs et à consulter les conditions de leur contrat de vente. Ce produit et ses accessoires ne peuvent être jetés avec les autres déchets professionnels et commerciaux.

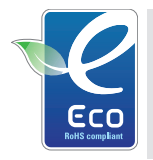

#### **Symbole Eco de Samsung**

Ce symbole créé par Samsung vise à promouvoir les activités respectueuses de l'environnement mises en place par Samsung. Il illustre les efforts continus de Samsung dans le développement de produits écologiques.

Cet appareil numérique de la classe [B] est conforme à la norme NMB-003 du Canada.

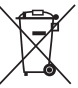

#### **Elimination des batteries de ce produit**

(Applicable aux pays de l'Union européenne et aux autres pays européens dans lesquels des systèmes de collecte sélective sont mis en place)

Le symbole sur la batterie, le manuel ou l'emballage indique que les batteries de ce produit ne doivent pas être éliminées en fin de vie avec les autres déchets ménagers. L'indication éventuelle des symboles chimiques Hg, Cd ou Pb signifie que la batterie contient des quantités de mercure, de cadmium ou de plomb supérieures aux niveaux de référence stipulés dans la directive CE 2006/66. Si les batteries ne sont pas correctement éliminées, ces substances peuvent porter préjudice à la santé humaine ou à l'environnement.

Afin de protéger les ressources naturelles et d'encourager la réutilisation du matériel, veillez à séparer les batteries des autres types de déchets et à les recycler via votre système local de collecte gratuite des batteries.

## Index

## **A**

ACB [59,](#page-59-0) [77](#page-77-0) Affichage rapide [91](#page-91-0) Agrandir [72](#page-72-0) Aide à la composition [31](#page-31-0) Album Photo intelligent [68](#page-68-0) Anti yeux rouges [47](#page-47-0) Anynet+ [93](#page-93-0) Auto portrait [55](#page-55-0)

## **B**

Balance des blancs [60](#page-60-0)

#### **Batterie**

Autonomie [98](#page-98-0) Chargement [99](#page-99-0) Spécifications [98](#page-98-0)

## **C**

Carte mémoire [97](#page-97-0)

Centre de service après-vente [101](#page-101-0) Commande d'impression [79](#page-79-0) Corbeille [71](#page-71-0) Couleurs des visages [30](#page-30-0)

## **D**

Date et heure [92](#page-92-0) Détection des regards [56](#page-56-0) Détection des sourires [55](#page-55-0) Détection des visages Auto portrait [55](#page-55-0) Détection des regards [56](#page-56-0) Détection des sourires [55](#page-55-0) Normale [54](#page-54-0) Reconnaissance intelligente de visage [56](#page-56-0)

#### Détection intelligente de scène [41](#page-41-0)

Diaporama [72](#page-72-0)

Distance de mise au point Macro [50](#page-50-0) Mise au point automatique [50](#page-50-0) Mise au point manuelle [50](#page-50-0) Normale (AF) [50](#page-50-0)

DPOF [79](#page-79-0)

## **E**

Enfoncer à mi-course [6](#page-6-0) **Enregistrement** Mémo vocal [42](#page-42-0) Vidéo [40](#page-40-0) Entretien [96](#page-96-0)

Exposition [59](#page-59-0)

#### **F**

Faire pivoter [75](#page-75-0) Filtre intelligent Miniature [64](#page-64-0) Vignettage [64](#page-64-0) Effet ultra grand angle [64](#page-64-0)

#### Flash

Anti yeux rouges [48](#page-48-0) Automatique [48](#page-48-0) Correction des yeux rouges [47](#page-47-0) Désactivé [47](#page-47-0) Synchronisation lente [48](#page-48-0) Fréquence d'images [40](#page-40-0)

## **G**

Géolocalisation [36](#page-36-0) GP[S 36](#page-36-0)

#### **I**

Icons [15](#page-15-0) Image de démarrage [91](#page-91-0) Imperfections du visage [30](#page-30-0) Impression [93](#page-93-0) Intelli-Studio [83](#page-83-0)

#### **L**

#### Index

Lignes de quadrillage [21](#page-21-0), [91](#page-91-0)

Luminosité de l'écran [91](#page-91-0)

### **M**

Macro [50](#page-50-0)

#### Mémo vocal

Enregistrement [42](#page-42-0) Lecture [74](#page-74-0)

#### Messages d'erreur [95](#page-95-0)

#### Mesure de l'exposition

Centrée [60](#page-60-0) Multiple [60](#page-60-0) Sélective [60](#page-60-0)

#### Mode Auto intelligent [22,](#page-22-0) [28](#page-28-0)

Mode Dual IS [29](#page-29-0)

Mode Lecture [67](#page-67-0)

Mode Manuel [35](#page-35-0)

#### Mode Prise de vue

Auto intelligent [28](#page-28-0) Dual IS [29](#page-29-0)

Manuel [35](#page-35-0) Réglage manuel ouverture [34](#page-34-0) Reglage manuel vitesse [34](#page-34-0) Scène [30](#page-30-0) Vidéo [40](#page-40-0)

#### Mode Programme [32](#page-32-0)

Mode Réglage manuel ouverture [34](#page-34-0)

Mode Réglage manuel vitesse [34](#page-34-0)

Mode Scène [30](#page-30-0)

Mode Scènes Automatique [22,](#page-22-0) [28](#page-28-0)

Mode Vidéo [40](#page-40-0)

Motion timer [46](#page-46-0)

Mouvements de l'appareil photo [25](#page-25-0)

Muet Vidéo [40](#page-40-0)

## **N**

Nettoyage

Boîtier [96](#page-96-0) Écran [96](#page-96-0) Objectif [96](#page-96-0)

## **P**

#### Paramètres

Accès [90](#page-90-0) Appareil photo [92](#page-92-0) Écran [91](#page-91-0) Son [91](#page-91-0)

Prendre une photo [74](#page-74-0)

Protéger des fichiers [70](#page-70-0)

## **Q**

Qualité photo [44](#page-44-0)

## **R**

#### Rafale

Continue [62](#page-62-0) Prise de vue en fourchette avec réglage automatique (AEB) [62](#page-62-0) Rafale [62](#page-62-0)

#### Redimensionner [75](#page-75-0)

#### Réglage

Contraste en mode Lecture [77](#page-77-0) en mode Prise de vue [65](#page-65-0) Luminosité [77](#page-77-0) Netteté [65](#page-65-0) Saturation En mode Lecture [77](#page-77-0) en mode Prise de vue [65](#page-65-0)

#### Réglage automatique du contraste (ACB) [59,](#page-59-0) [77](#page-77-0)

Réinitialiser [92](#page-92-0)

Résolution Photo [44](#page-44-0)

Vidéo [44](#page-44-0)

Retardateur [45](#page-45-0)

Retoucher [75](#page-75-0)

#### **S**

Sensibilité ISO [49](#page-49-0)

Son de la mise au point [91](#page-91-0)

Source de lumière (Balance des blancs) [60](#page-60-0)

#### Index

Stabilisation numérique de l'image (DIS) [29](#page-29-0) Stabilisation optique de l'image (OIS) [24,](#page-24-0) [29](#page-29-0) Styles de photo [63](#page-63-0) Supprimer des fichiers [70](#page-70-0) **T** Tonalité RVB en mode Lecture [76](#page-76-0) en mode Prise de vue [63](#page-63-0) Touche Fonction [14](#page-14-0) Touche Lecture [14](#page-14-0), [17](#page-17-0) Touche MEN[U 14](#page-14-0) Touche zoom [14](#page-14-0) TV-HD [80](#page-80-0) Type d'affichage [21](#page-21-0) **V**

Valeur d'ouverture [33](#page-33-0) Vidéo [93](#page-93-0)

Enregistrement [40](#page-40-0) Lecture [73](#page-73-0) Visualisation Carte [38](#page-38-0) Visualiser des fichiers Diaporama [72](#page-72-0) ar categorie [69](#page-69-0) sous forme de miniatures [69](#page-69-0) sur TV [80](#page-80-0) Vitesse d'obturation [33](#page-33-0) Volume [91](#page-91-0) Voyant de mise au point [93](#page-93-0)

## **Z**

Zone de mise au point Mise au point au centre [53](#page-53-0) Mise au point avec suivi [53](#page-53-0) \Mise au point multiple [53](#page-53-0) Mise au point sélection [53](#page-53-0)

#### Zoom numérique [23](#page-23-0)

## **SERVICE CLIENTÈLE**

**Contact téléphonique :** Du lundi au samedi de **9h à 20h 01 48 63 00 00 Ou 32 60 dites Samsung**  Appel facturé 0,15 €/la minute

## **Adresse postale : SAMSUNG ELECTRONICS FRANCE**

66 rue des Vanesses, ZI Paris Nord II, BP 50116 95950 Roissy CDG FRANCE

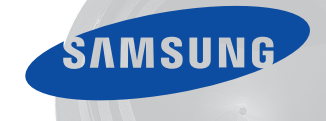

# **SERVICE À LA CLIENTÈLE**

**Téléphone :** Du lundi au vendredi de **8 h 30 à 20 h** (heure normale de l'Est) 1 800 726-7864

> **Adresse postale : Samsung Electronics Canada Inc.**  55 Standish Court, 10th Floor Mississauga ON  $LSR$  4B2  $EDAL$   $0^7$

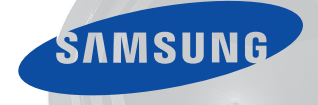

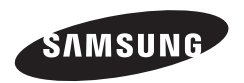

Pour toute question ou demande de service après-vente, veuillez consulter les conditions de garantie accompagnant votre produit ou rendez-vous sur le http://www.samsung.fr ou http://www.samsung.ca

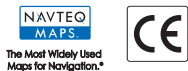